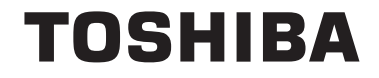

**55/65 X98 Series**

# **INSTRUKCJE UŻYTKOWANIA**

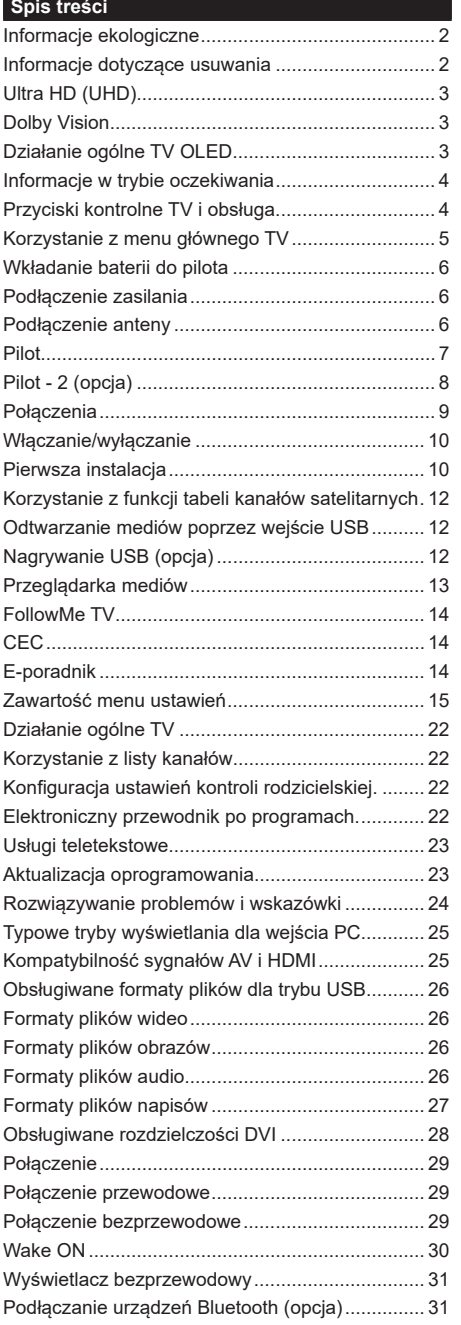

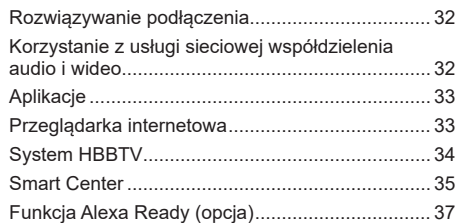

#### **Informacje ekologiczne**

Telewizor ten jest skonstruowany tak, aby być przyjaznym dla środowiska. Aby zmniejszyć zużycie energii, można wykonać kroki:

Jeśli ustawisz **oszczędzanie energii** na **minimalne**, **średnie**, **maksymalne** lub **auto**, TV odpowiednio zmniejszy zużycie energii. Jeśli chcesz, możesz ustawić **podświetlenie** na określoną wartość ustawioną jako **osobistą** i ustawić **podświetlenie** (umiejscowione w ustawieniach **oszczędzania energii**) ręcznie, korzystając z przycisków lewo i prawo na pilocie. Ustaw jako **wyłączone**, aby wyłączyć to ustawienie.

**Uwaga:** *Dostępne opcje* **oszczędzania energii** *mogą różnić się w zależności od wybranego* **trybu** *w menu* **Ustawienia>Obraz.**

Opcje **oszczędzania energii** można odnaleźć w menu **Ustawienia>Obraz**. Zwróć uwagę na to, że niektóre ustawienia obrazu nie będą mogły zostać zmienione.

Jeśli naciśniesz kilkakrotnie prawy lub lewy przycisk, wiadomość: "**Ekran wyłączy się po 15 sekundach.**" pojawi się na ekranie. Wybierz **wykonaj** i naciśnij **OK**, aby wyłączyć ekran od razu. Jeśli nie naciśniesz żadnego przycisku, ekran wyłączy się po 15 sekundach. Naciśnij dowolny przycisk na pilocie lub telewizorze, aby ponownie włączyć ekran.

**Uwaga:** *Opcja* **wyłączania ekranu** *jest niedostępna, jeśli tryb ustawiony jest na* **grę***.*

Kiedy telewizor nie jest używany, wyłącz go albo odłącz wtyczkę zasilania z gniazdka. To także zredukuje zużycie energii.

#### **Informacje dotyczące usuwania**

Informacja poniżej dotyczy wyłącznie państw członkowskich EU:

#### **Utylizacja produktów**

Przekreślony symbol kosza na śmieci oznacza, że produkty należy zbierać i utylizować oddzielnie. od odpadów domowych. Baterie i zintegrowane akumulatorki mogą być zutylizowane razem z produktem. Zostaną one rozdzielone w centrach recyklingu.

Czarny pasek wskazuje na to, że produkt został wypuszczony na rynek po 13 sierpnia 2005.

Biorąc udział w segregowaniu produktów i baterii pomagasz zapewnić właściwą ich utylizację, pomagając w ten sposób zapobiec potencjalnym negatywnym konsekwencjom dla środowiska i ludzkiego zdrowia.

Więcej szczegółów na temat zbiórki odpadów i programów utylizacji dostępnych w Twoim kraju otrzymasz w urzędzie miejskim lub w sklepie, gdzie zakupiono urządzenie.

#### **Wyrzucanie baterii i/lub akumulatorów**

Symbol przekreślonego kosza na śmieci wskazuje na to, że baterie i/lub akumulatory muszą zostać wywiezione i zutylizowane oddzielnie od odpadów domowych.

Jeśli bateria lub akumulator zawiera więcej ołowiu (Pb), rtęci (Hg) i/lub kadmu (Cd) niż to określono europejską dyrektywą dot. baterii, wtedy symbol ołowiu (Pb), rtęci (Hg) i kadmu (Cd) pojawi się pod symbolem przekreślonego kosza na śmieci.

Biorąc udział w segregowaniu baterii pomagasz zapewnić właściwą ich utylizację, pomagając w ten sposób zapobiec potencjalnym negatywnym konsekwencjom dla środowiska i ludzkiego zdrowia. Więcej szczegółów na temat zbiórki odpadów i programów utylizacji dostępnych w Twoim kraju otrzymasz w urzędzie miejskim lub w sklepie, gdzie zakupiono urządzenie.

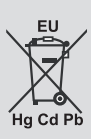

# **Ultra HD (UHD)**

Telewizor obsługuje Ultra HD (Ultra High Definition - znana także jako 4K), zapewniająca rozdzielczość 3840x2160 (4K:2K). Zapewnia to rozdzielczość czterokrotnie wyższą niż Full HD TV, podwajając ilość pikseli Full HD TV zarówno w poziomie, jak i w pionie. Treści Ultra HD są obsługiwane przez wejścia HDMI, USB oraz poprzez transmisje DVB-T2 i DVB-S2.

#### **Wysoki Zakres Dynamiki (HDR)/Hybrydowa Gamma Logarytmiczna (HLG)**

Za pomocą tej funkcji telewizora można odtworzyć większy dynamiczny zakres jasności poprzez przechwytywanie i następnie łączenie kilku różnych ekspozycji. HDR/HLG zapewnia lepszą jakość obrazu dzięki jaśniejszym, bardziej realistycznym podświetleniom, bardziej realistycznym kolorom i innym udoskonaleniom. Zapewnia obraz, jaki filmowcy zamierzali osiągnąć, pokazując ukryte obszary ciemnego cienia i światło słoneczne z pełnią jasności, kolorów i szczegółów. Zawartość HDR/HLG jest obsługiwana przez aplikacje natywne i rynkowe, wejścia HDMI i USB i nadajniki DVB-S. Ustaw źródło wejścia HDMI jako **Ulepszone** z opcji **Źródła** w menu **Ustawienia>System**, aby wyświetlić obrazy HDL/ HLG, jeżeli zawartość HDR/HLG jest odbierana przez wejście HDMI. W tym przypadku, urządzenie źródłowe powinno być także kompatybilne z co najmniej HDMI 2.0a.

# **Dolby Vision**

Technologia Dolby Vision™ zapewnia spektakularne wrażenia wizualne, zadziwiającą jasność, wyjątkowy kontrast i żywe kolory, ożywiające domową rozrywkę. Oszałamiającą jakość obrazu osiągana jest dzięki połączeniu HDR i szerokiej gamy technologii odwzorowywania barw. Zwiększając jasność oryginalnego sygnału i stosując wyższy dynamiczny zakres kolorów i kontrastu, Dolby Vision prezentuje wspaniałe, realistyczne obrazy z urzekającą ilością szczegółów, których inne technologie przetwarzania końcowego w telewizorze nie są w stanie odtworzyć. Dolby Vision jest obsługiwane przez aplikacje natywne i rynkowe, wejścia HDMI i USB. W menu **Ustawienia>Obraz>Tryb** udostępnione zostaną dwa predefiniowane tryby obrazu, jeśli wykryta zostanie zawartość Dolby Vision: Dolby Vision Bright i Dolby Vision Dark. Oba pozwalają użytkownikowi na oglądanie treści w sposób zamierzony przez twórcę w różnych warunkach oświetlenia.

#### **Działanie ogólne TV OLED**

Panele OLED posiadają pewne procedury w celu przedłużenia żywotności panelu i zapewnić ochronę przed problemem poświaty obrazu.

#### **Szybkie czyszczenie panelu OLED**

• Po każdych 4 godzinach użytkowania, telewizor wykona **szybkie czyszczenie panelu OLED** przy następnym przełączaniu w tryb czuwania. Jeśli

TV pracuje w **Trybie sklepu**, czynność ta będzie wykonana przy następnym przełączeniu telewizora w trybu gotowości.

- Zajmie to około 6 minut. Aby nie przerywać operacji, należy odczekać, aż zostanie ona zakończona.
- LED będzie migać podczas pracy.
- Po zakończeniu operacji, telewizor przełączy się w tryb czuwania.
- Ta czynność może zostać przerwana przez odcięcie dopływu prądu do telewizora lub włączenie telewizora. W tym przypadku **szybkie czyszczenie panelu OLED** zostanie wykonane przy następnym przełączeniu telewizora w trybu gotowości.
- Operacja ta może zostać wykonana manualnie za pomocą opcji **szybkiego czyszczenia panelu OLED** w menu **Ustawienia>Obraz>Ustawienia zaawansowane**. W tym przypadku. Ta operacja potrwa około 10 minut, a następnie telewizor wyłączy się automatycznie. W tym czasie nie należy odłączać przewodu zasilającego.

#### **ON-RF**

- Ta czynność będzie wykonywana przy każdym włączeniu telewizora.
- Nic nie rób podczas uruchamiania TV. Nie przerywaj procesu.
- Pierwszy obraz zostanie wyświetlony na ekranie po około 6 sekundach.
- Logo startowe zatem pojawi się później i pozostanie na ekranie przez krótszy czas.

#### **Czyszczenie szumów panelu OLED**

- Operacja ta będzie wykonywana automatycznie o każdej porze dnia, kiedy telewizor zostanie przełączony w tryb gotowości po każdych 1500 godzinach użytkowania.
- Najpierw zostanie wykonana operacja **szybkiego czyszczenia panelu OLED** podczas przełączania w tryb gotowości.
- Następnie, TV pozostanie w trybie czuwania przez okres 1 godziny w celu schłodzenia panelu.
- Po upływie 1 godziny w trybie czuwania telewizor włączy się z pustym ekranem i zostanie wykonana operacja **czyszczenia szumów panelu OLED**, jeśli panel będzie w odpowiedniej temperaturze.
- Potrwa to około 1 minuty, podczas operacji LED będzie migać, a na ekranie pojawi się pozioma linia, przesuwając się od góry do dołu ekranu.
- Po zakończeniu operacji **czyszczenia szumów panelu OLED** telewizor przełączy się w tryb czuwania.
- Operacja **czyszczenia szumów panelu OLED** może zostać przerwana w dowolnym momencie przez

odcięcie dopływu prądu do telewizora lub przez włączenie telewizora.

- Jeśli operacja **czyszczenia szumów panelu OLED** zostanie przerwana, gdy telewizor zostanie ponownie włączony, na ekranie pojawi się wiadomość informująca, że operacja **czyszczenia szumów panelu OLED** została przerwana. W tym przypadku **czyszczenie szumów panelu OLED** zostanie wykonane przy następnym przełączeniu telewizora w trybu gotowości.
- Operacja ta może zostać wykonana manualnie za pomocą opcji **czyszczenia szumów panelu OLED** w menu **Ustawienia>Obraz>Ustawienia zaawansowane**. Ta operacja potrwa około 1 minuty, a następnie telewizor wyłączy się automatycznie. W tym czasie nie należy odłączać przewodu zasilającego. Nie zaleca się wykonywania tej operacji częściej niż raz w roku lub na żądanie upoważnionego personelu serwisowego.

#### **Przesunięcie pikseli**

• Obrazy będą automatycznie przesuwane o jeden piksel co trzy minuty, aby zapobiec przyklejaniu obrazu.

#### **Informacje w trybie oczekiwania**

Jeśli TV nie odbiera żadnego sygnału (np.: z anteny lub źródła HDMI) przez 3 minuty, przełączy się on w tryb oczekiwania. Gdy następnie włączysz TV, zostanie wyświetlona następująca wiadomość: "TV automatycznie przełączył się w tryb oczekiwania z powodu braku sygnału przez dłuższy okres czasu.**"**  Naciśnij **OK**, aby kontynuować.

Opcja **Automatycznego wyłączania TV** (w menu **Ustawienia>System>Więcej**) może być domyślnie ustawiona na wartość od 1 do 8 godzin. Jeśli to ustawienie nie jest ustawione jako **wyłączone** i TV nie będzie używany przez ustalony czas, po jego upłynięciu, telewizor przełączy się automatycznie w tryb oczekiwania. Gdy następnie włączysz TV, zostanie wyświetlona następująca wiadomość:**"TV automatycznie przełączył się w tryb oczekiwania z powodu niekorzystania z niego przez dłuższy okres czasu."** Naciśnij **OK**, aby kontynuować. Zanim telewizor przełączy się w tryb gotowości, wyświetli się okno dialogowe. Jeśli nie naciśniesz żadnego przycisku, telewizor przełączy się w tryb gotowości po upływie około 5 minut. Możesz podświetlić **Tak** i nacisnąć **OK**, aby natychmiast przełączyć telewizor w tryb gotowości. Jeśli podświetlisz **Nie** i naciśniesz **OK**, telewizor pozostanie włączony. Możesz również wyłączyć funkcję **Automatycznego wyłączania TV** w tym oknie dialogowym. Podświetl **Wyłącz** i naciśnij **OK**, telewizor pozostanie włączony, a funkcja zostanie anulowana. Możesz ponownie włączyć tę funkcję, zmieniając ustawienie opcji **Automatycznego wyłączania TV** w menu **Ustawienia>System>Więcej**.

#### **Przyciski kontrolne TV i obsługa**

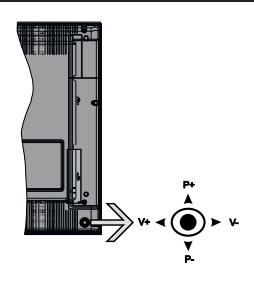

Dżojstik pozwala na obsługę głośności/ kanałów/ źródła i funkcji oczekiwania telewizora.

**Uwaga:** *Umiejscowienie dżojstika może się różnić w zależności od modelu.*

**Aby zmienić głośność:** Zwiększ głośność popychając dżojstik do góry. Zmniejsz głośność popychając dżojstik w dół.

**Aby zmienić kanał:** Przewijaj zapisane kanały popychając dżojstik do góry lub w dół.

**Aby zmienić źródło:** Po dwukrotnym naciśnięciu środka dżojstika, na ekranie pojawi się lista źródeł. Przewijaj dostępne źródła popychając dżojstik do góry lub w dół.

**Aby wyłączyć telewizor:** Naciśnij środek dżojstika i przytrzymaj przez kilka sekund - TV przełączy się w tryb oczekiwania.

**Aby włączyć telewizor:** Naciśnij środek dżojstika, aby włączyć telewizor.

**Uwaga:** *Menu główne nie może być wyświetlone przy użyciu przycisku kontrolnego.*

#### **Obsługa za pomocą pilota**

Naciśnij przycisk **Menu** na pilocie, aby wyświetlić główne menu. Użyj przycisków kierunkowych i przycisku **OK**, aby nawigować i ustawić. Naciśnij przycisk **Wyjdź/Powrót** lub **Menu**, aby wyjść z ekranu menu.

#### **Wybór wejścia**

Po podłączeniu systemów zewnętrznych do telewizora, można go przełączyć na różne źródła wejściowe. Naciskaj przycisk **Source** na pilocie, aby wybrać inne źródła.

#### **Zmiana kanałów i głośności**

Używając przycisków **Program+/-** i **Głośność+/-** na pilocie można zmienić kanał i dopasować głośność.

#### **Korzystanie z menu głównego TV**

Gdy przycisk Menu zostanie naciśnięty, główne menu TV pojawi się na dole ekranu. Możesz poruszać się po elementach menu za pomocą przycisków kierunkowych na pilocie. Aby wybrać pozycję lub wyświetlić opcje podmenu podświetlonego menu, naciśnij przycisk **OK**. Po podświetleniu opcji menu, niektóre pozycje podmenu tego menu mogą pojawiać się w górnej części paska menu w celu szybkiego dostępu. Aby szybko uzyskać dostęp do danego elementu, podświetl go, naciśnij przycisk **OK** i ustaw zgodnie z wymaganiami za pomocą przycisków kierunkowych w lewo/w prawo. Po zakończeniu wciśnij przycisk **OK** lub **Powrót/Wyjdź**, aby wyjść.

Naciśnij przycisk **Wyjdź**, aby zamknąć menu główne.

# **1. Strona główna**

Kiedy otwiera się menu główne, pasek menu **Strony głównej** zostanie podświetlony. Zawartość menu **Strony głównej** można dostosować, dodając opcje z innych menu. Po prostu podświetl opcję i naciśnij przycisk kierunkowy w dół na pilocie. Jeśli widzisz opcję **Dodaj do strony głównej**, można dodać go do menu **strony głównej**. W ten sam sposób można usunąć lub zmienić położenie każdego elementu w menu **strony głównej**. Naciśnij przycisk kierunkowy w dół i wybierz ikonę usuwania lub przenoszenia i naciśnij **OK**. Aby przesunąć pozycję menu, użyj przycisków kierunkowych w prawo i w lewo, aby wybrać pozycję, na którą chcesz przenieść element, i naciśnij przycisk **OK**.

# **2. TV**

# **2.1. Przewodnik**

Możesz uzyskać dostęp do elektronicznego menu przewodnika po programach, używając tej opcji. Aby uzyskać więcej informacji, patrz: **Elektroniczny przewodnik po programach**.

#### **2.2. Kanały**

Możesz uzyskać dostęp do menu **Kanałów**, używając tej opcji. Aby uzyskać więcej informacji, patrz: **Korzystanie z listy kanałów**.

#### **2.3. Harmonogramy nagrań**

Możesz ustawić harmonogram dla przyszłych programów, korzystając z opcji tego menu. Możesz także przejrzeć w tym menu wcześniej utworzone harmonogramy.

Aby dodać nowy harmonogram, wybierz zakładkę **Dodaj harmonogram** przy użyciu przycisków kierunkowych w lewo/w prawo i naciśnij **OK**. Ustaw opcje podmenu według potrzeb i po zakończeniu naciśnij **OK** . Zostanie utworzony nowy harmonogram.

Aby edytować wcześniej utworzony harmonogram, podświetl go, wybierz zakładkę **Edytuj wybrany harmonogram** i naciśnij **OK**. Zmień opcje podmenu według potrzeb i naciśnij **OK,** aby zapisać ustawienia. Aby anulować wcześniej utworzony harmonogram, podświetl go, wybierz zakładkę **Usuń wybrany harmonogram** i naciśnij **OK**. Pojawi się komunikat potwierdzający wybór. Wybierz **TAK** i naciśnij **OK**, aby kontynuować. Zaprogramowane nagrywanie zostanie usunięte.

Nie można ustawić harmonogramów dla dwóch lub więcej programów wyświetlanych w tym samym przedziale czasowym na różnych kanałach. W takim przypadku zostaniesz poproszony o wybranie jednego z tych harmonogramów i anulowanie innych. Podświetl harmonogram, który chcesz anulować i naciśnij **OK.** Zostanie wyświetlone menu **Opcji**. Następnie podświetl **Ustaw/Anuluj** i naciśnij **OK,** aby anulować ten harmonogram. Następnie, konieczne będzie zapisanie zmian. W tym celu naciśnij **OK**, podświetl **Zapisz zmiany** i ponownie naciśnij **OK**.

# **2.4. Nagrania (opcja)**

Możesz zarządzać nagraniami korzystając z opcji tego menu. Możesz odtwarzać, edytować, usuwać lub sortować wcześniej nagrane programy. Podświetl kartę za pomocą przycisku kierunkowego w lewo lub w prawo i naciśnij **OK,** aby wyświetlić dostępne opcje.

#### **Ustawienia nagrywania**

Możesz także skonfigurować swoje preferencje nagrywania za pomocą zakładki **Ustawienia** w menu **Nagrania**. Podświetl zakładkę **Ustawień** używając przycisków w **lewo** lub w **prawo**, a następnie naciśnij **OK**. Następnie wybierz **żądany** element w podmenu i ustaw go za pomocą przycisku w **lewo** lub w **prawo** .

**Wczesny start:** Przy użyciu tego ustawienia można zmienić czas nagrania na wcześniejszy.

**Późny koniec:** Przy użyciu tego ustawienia można zmienić czas zakończenia harmonogramu nagrania na późniejszy.

**Maks. przesunięcie czasu:** To ustawienie pozwala na określenie maksymalnego czasu trwania nagrania z przesunięciem czasu. Dostępne opcje są przybliżone, a rzeczywisty czas nagrywania może się zmienić w praktyce w zależności od transmisji. Zarezerwowane i wolne miejsca w pamięci zostaną zmienione zgodnie z tym ustawieniem. Upewnij się, że masz wystarczająco dużo wolnego miejsca, bo nagrywanie może nie być możliwe.

**Automatyczne wyrzucanie:** Możesz ustawić typ **usuwania** na **Żadne**, **Najstarsze**, **Najdłuższe** lub **Najkrótsze**. Jeśli typ usuwania nie jest ustawiony na **Żadne**, możesz ustawić opcję **nieodtworzone**, jako **objęte** lub **wykluczone**. Te opcje określają preferencje dotyczące usuwania nagrań w celu uzyskania większej ilości miejsca dla aktualnych nagrań.

**Informacje o twardym dysku:** Możesz wyświetlić szczegółowe informacje o urządzeniu pamięci masowej USB podłączonego do Twojego TV. Podświetl i naciśnij **OK**, aby wyświetlić i naciśnij **Powrót**, aby zamknąć.

**Formatuj dysk:** Jeśli chcesz usunąć wszystkie pliki na podłączonym urządzeniu pamięci masowej USB i przekonwertować format dysku na FAT32, możesz użyć tej opcji. Proszę nacisnąć **OK**, podczas gdy podświetlona jest opcja **Formatuj dysk**. Na ekranie pojawi się komunikat proszący o wprowadzenie numeru PIN **(\*)**. Po wprowadzeniu numeru PIN, na ekranie pojawi się komunikat potwierdzający. Wybierz **TAK** i naciśnij **OK**, aby rozpocząć formatowanie urządzenia pamięci masowej USB. Wybierz **NIE** i naciśnij **OK**, aby anulować.

*(\*) Domyślny PIN może być ustawiony na 0000 lub 1234. Jeśli określono PIN (jest wymagany w zależności od wybranego kraju) podczas* **Pierwszej** *instalacji*, użyj go.

# **3. Ustawienia**

Możesz zarządzać ustawieniami swojego TV korzystając z opcji tego menu. Aby uzyskać więcej informacji, patrz: **Zawartość menu ustawień**.

# **4. Aplikacje**

Gdy Twój telewizor jest podłączony do Internetu, dostępne będą również powiązane treści, w tym treści związane z **aplikacjami**. Korzystanie z menu **Aplikacji** umożliwia dostęp do aplikacji i zarządzanie nimi. Możesz dodawać nowe aplikacje z rynku lub usuwać istniejące. Aby uzyskać więcej informacji, patrz: **Aplikacje**.

# **5. Źródło**

Możesz zarządzać źródłami korzystając z opcji tego menu. Aby zmienić bieżące źródło, podświetl jedną z opcji i naciśnij **OK**.

# **5.1. Ustawienia źródeł**

Edytuj źródła, włączaj lub wyłączaj wybrane opcje źródła. Dla źródeł HDMI dostępne są również następujące opcje: **Regularne**, **Wzmocnione** lub **Wyłączone**. Opcje **Regularne** i **Wzmocnione** wpływają na ustawienia koloru wybranych źródeł HDMI. Aby móc oglądać obrazy 4K ze źródła HDMI, odnośne źródło, jeśli urządzenie jest kompatybilne z HDMI 2.0, powinno być ustawione jako **ulepszone**. Jeśli podłączone urządzenie jest kompatybilne z HDMI 1.4, ustaw jako **regularne**. Ustaw odpowiednio lub wyłącz odnośne źródło HDMI poprzez ustawienie **Wyłączone**.

# **Wkładanie baterii do pilota**

Zdejmij klapkę z przegródki na baterie. Włóż dwie baterie **AAA**. Upewnij się, że + i - są skierowane we właściwą stronę. Nie mieszaj starych i nowych baterii. Baterie wymieniać należy na inne tego samego lub równoważnego typu. Zamocuj klapkę z powrotem. Podczas niskiego poziomu naładowania baterii na ekranie pojawi się komunikat, że należy wymienić.

Zwróć uwagę, że gdy baterie są rozładowane, działanie pilota może być osłabione.

# **Podłączenie zasilania**

**WAŻNE**: Telewizor jest zaprojektowany do korzystania z prądu zmiennego **220-240V, 50Hz**. Po rozpakowaniu, należy pozwolić urządzeniu osiągnąć temperaturę otoczenia przed podłączeniem go do prądu. Proszę włożyć wtyczkę do kontaktu.

# **Podłączenie anteny**

Podłącz antenę lub telewizję kablową do WEJŚCIA ANTENOWEGO (ANT-TV) lub antenę satelitarną do WEJŚCIA SATELITARNEGO (ANT SAT) znajdującego się u dołu, z tyłu telewizora.

# **Dolna część tyłu telewizora**

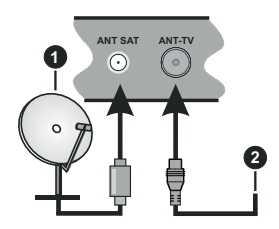

- **1.** Satelita
- **2.** Antena lub TV kablowa

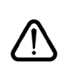

Jeśli chcesz podłączyć urządzenie do telewizora, upewnij się najpierw, że i to urządzenie, i telewizor są wyłączone. Po podłączeniu, możesz włączyć oba urządzenia i zacząć z nich korzystać.

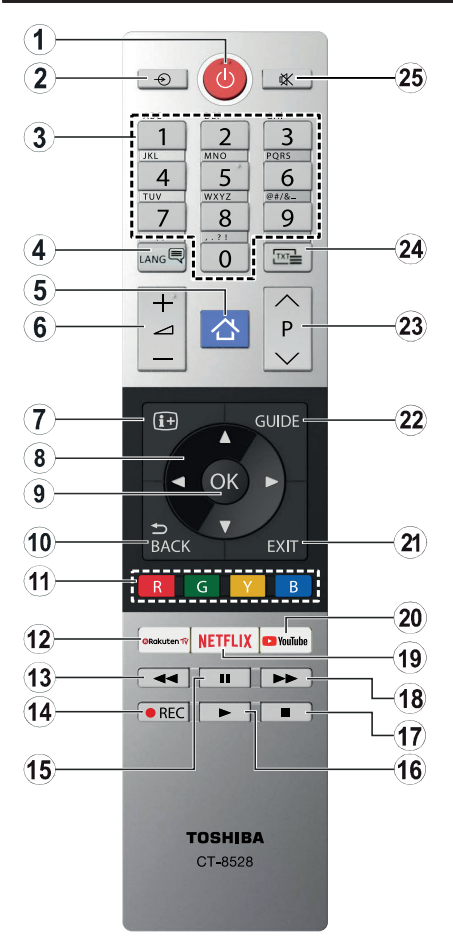

- **1. Tryb oczekiwania:** Włącza/wyłącza TV
- **2. Źródło:** Wyświetla dostępne audycje i źródła
- **3. Przyciski numeryczne:** Włącza kanał, wprowadza liczbę lub literę do pola tekstowego na ekranie.
- **4. Język:** Przełącza pomiędzy trybami dźwięku (telewizja analogowa), wyświetla i zmienia audio/ język napisów i włącza oraz wyłącza napisy (telewizja cyfrowa, gdy dostępna)
- **5. Menu:** Wyświetla menu TV
- **6. Głośność +/-**
- **7. Info:** Wyświetla informacje o treściach wyświetlanych na ekranie, pokazuje ukryte informacje (odsłoń - w trybie teletekstu)
- **8. Przyciski kierunkowe:** Pomagają poruszać się po menu, zawartości, itp. oraz wyświetlają podstrony w trybie teletekstu po naciśnieciu prawego lub lewego przycisku
- **9. OK:** Potwierdza wybory użytkownika, wstrzymuje stronę (w trybie teletekstu), wyświetla menu **kanałów** (w trybie DVT)
- **10. Wstecz/Powrót:** Powraca do poprzedniego ekranu, poprzedniego menu, otwiera stronę indeksu (w trybie teletekstu)
- **11. Kolorowe Przyciski:** Postępuj zgodnie ze wskazówkami wyświetlanymi na ekranie, aby skorzystać z funkcji kolorowych przycisków
- **12. Rakuten TV:** Uruchamia aplikację Rakuten TV
- **13. Przewijanie do tyłu:** Przewija klatki do tyłu w mediach takich, jak filmy
- **14. Nagrywanie:** Nagrywa programy (jeśli dostępne)
- **15. Pauza:** Wstrzymuje odtwarzane media, rozpoczyna nagrywanie z przesunięciem czasu (jeśli dostępne)
- **16. Odtwarzanie:** Rozpoczyna odtwarzanie wybranych mediów
- **17. Zatrzymać:** Zatrzymuje odtwarzanie mediów
- **18. Przewijanie do przodu:** Przewija klatki do przodu w mediach takich, jak filmy
- **19. Netflix:** Uruchamia aplikację Netflix
- **20. YouTube:** Uruchamia aplikację YouTube
- **21. Wyjdź:** Zamyka i wychodzi z wyświetlanych menu lub powraca do poprzedniego ekranu
- **22. Przewodnik:** Wyświetla elektroniczny przewodnik po programach
- **23. Program + / -**
- **24. Teletekst:** Wyświetla teletekst (gdy dostępny), naciśnij ponownie, aby nałożyć teletekst na obraz telewizyjny (mix)
- **25. Wyciszenie:** Całkowicie wyłącza dźwięk TV

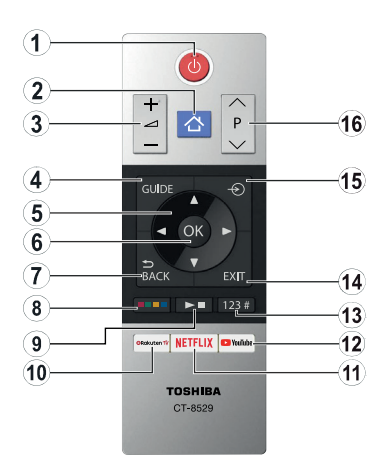

#### **Wkładanie baterii do pilota**

Zdejmij klapkę z przegródki na baterie. Włóż dwie baterie **AAA**. Upewnij się, że + i - są skierowane we właściwą stronę. Nie mieszaj starych i nowych baterii. Baterie wymieniać należy na inne tego samego lub równoważnego typu. Zamocuj klapkę z powrotem.

- **1. Tryb oczekiwania:** Włącza/wyłącza TV
- **2. Menu:** Wyświetla menu TV
- **3. Głośność +/-**
- **4. Przewodnik:** Wyświetla elektroniczny przewodnik po programach
- **5. Przyciski kierunkowe:** Pomagają poruszać się po menu, zawartości, itp. oraz wyświetlają podstrony w trybie teletekstu po naciśnięciu prawego lub lewego przycisku
- **6. OK:** Potwierdza wybory użytkownika, wstrzymuje stronę (w trybie teletekstu), wyświetla menu **kanałów** (w trybie DVT)
- **7. Wstecz/Powrót:** Powraca do poprzedniego ekranu, poprzedniego menu, otwiera stronę indeksu (w trybie teletekstu)

#### **8. Kolorowe przyciski**

Wybierz kolorowy przycisk, który chcesz użyć z okna dialogowego i naciśnij **OK**. Postępuj zgodnie ze wskazówkami wyświetlanymi na ekranie, aby skorzystać z funkcji kolorowych przycisków

**9. Przyciski odtwarzania multimediów, nagrywania (jeśli dostępne) i języka**

Wybierz kolorowy przycisk, który chcesz użyć z okna dialogowego i naciśnij **OK**

**000** Użyj przycisków multimedialnych, aby sterować odtwarzaniem mediów. Dostepne będą elementy sterujące do odtwarzania, pauzy, zatrzymania, przewijania i szybkiego przewijania do przodu.

Wybierz przycisk Nagrywania i naciśnij **OK,** aby nagrać program lub wybierz przycisk **Pauzy(II)** i naciśnij **OK,** aby rozpocząć nagrywanie z przesunięciem czasu

Wybierz przycisk Języka i naciśnij OK, aby przełączać pomiędzy trybami dźwięku (telewizja analogowa), wyświetlać i zmieniać język audio/ napisów i włączać oraz wyłączać napisy (telewizja cyfrowa, gdy dostępna)

- **10. Rakuten TV:** Uruchamia aplikację Rakuten TV
- **11. Netflix:** Uruchamia aplikację Netflix
- **12. YouTube:** Uruchamia aplikację YouTube
- **13. Przyciski numeryczne, tekstowe i CEC**

Wybierz kolorowy przycisk, który chcesz użyć z okna dialogowego i naciśnij **OK**

**000** Użyj przycisków numerycznych, aby zmienić kanał, wprowadzić liczbę lub literę do pola tekstowego na ekranie.

Wybierz przycisk **TEXT** i naciśnij **OK,** aby wyświetlić telegazetę (jeśli jest dostępna). Naciśnij ponownie, aby nałożyć teletekst na obraz telewizyjny (mix)

Wybierz przycisk **CEC** i naciśnij przycisk **OK,** aby zakończyć funkcję, która umożliwia sterowanie podłączonym urządzeniem CEC za pomocą pilota telewizora.

- **14. Wyjdź:** Zamyka i wychodzi z wyświetlanych menu lub powraca do poprzedniego ekranu
- **15. Źródło:** Wyświetla dostępne audycje i źródła
- **16. Program + / -**

#### **Połączenia**

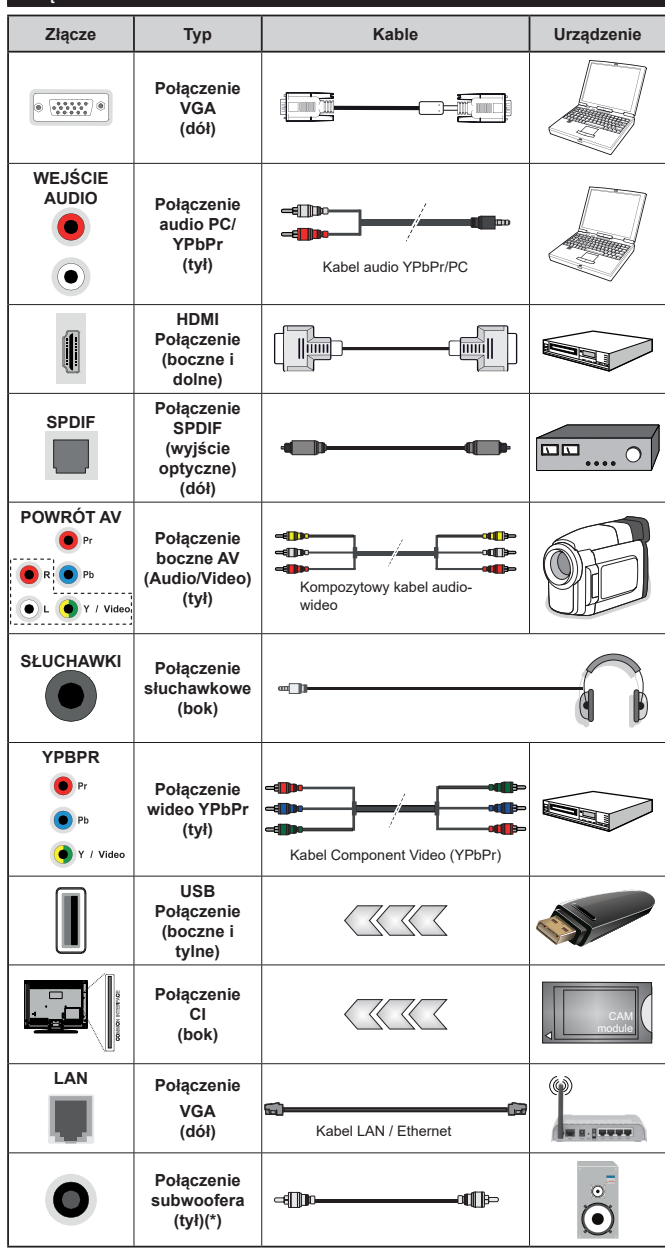

*| Aby włączyć dźwięk PC/YPbPr , do połączenia audio należy użyć tylnych wejść audio i kabla YPbPr/ PC audio. Przy korzystaniu z montażu naściennego (dostępnego na rynku, jeśli poza zestawem), zalecamy podłączenie wszystkich kabli do tylnych wejść w TV przed zamontowaniem urządzenia na ścianie. Moduł CI można wprowadzić lub wyjąć tylko wtedy, gdy TV jest WYŁĄCZONY. Szczegółowe informacje o ustawieniach znajdą Państwo w instrukcji obsługi modułu. Każde wejście USB odbiornika TV obsługuje urządzenia do 500mA włącznie. Podłączanie urządzeń o natężeniu prądu elektrycznego powyżej 500mA może uszkodzić TV. Podczas podłączania urządzeń za pomocą kabla HDMI do telewizora, aby zagwarantować wystarczającą odporność przeciw pasożytniczemu promieniowaniu częstotliwości i bezproblemowej transmisji sygnałów wysokiej rozdzielczości, takich jak treści 4K, trzeba użyć szybkiego, ekranowanego (wysokiej klasy) kabla HDMI z rdzeniem ferrytowym ,*

Jeśli chcesz podłączyć u r z ą d z e n i e telewizora, upewnij się najpierw, że i to urządzenie, i telewizor są wyłączone. Po podłączeniu, możesz włączyć oba urządzenia i zacząć z nich korzystać.

*(\*) Do podłączenia zewnętrznego głośnika niskotonowego*

### **Włączanie/wyłączanie**

#### **Aby włączyć telewizor**

Podłącz kabel do źródła zasilania, np.: gniazdko elektryczne (220-240V AC, 50 Hz).

Aby włączyć telewizor, kiedy znajduje się on w trybie oczekiwania:

- Wciśnij na pilocie przycisk **oczekiwania**, **Program +/-** lub przycisk numeryczny.
- Naciśnij środek dżojstika telewizora albo popchnij go w górę lub w dół.

#### **Aby wyłączyć telewizor**

Naciśnij przycisk **oczekiwania** na pilocie lub naciśnij i przytrzymaj przez kilka sekund środek dżojstika na telewizorze tak, aby przełączyć telewizor w tryb oczekiwania.

#### **Aby całkowicie wyłączyć TV, wyciągnij wtyczkę kabla z gniazdka.**

**Uwaga:** *Gdy telewizor przełącza się w tryb oczekiwania, dioda LED trybu oczekiwania może migać, wskazując, że funkcje takie jak wyszukiwanie, pobieranie danych OAD lub timer są aktywne. Dioda LED może także mrugać podczas włączania TV z trybu oczekiwania.*

#### **Pierwsza instalacja**

**Uwaga:** *Jeśli zamierzasz wykonać instalację FRANSAT, włóż kartę FRANSAT (opcjonalnie) do terminala dostępu warunkowego TV przed włączeniem telewizora.*

# **Uwaga:** *M7 i FRANSAT: Dostępność zależy od modelu.*

Przy pierwszym włączeniu TV pojawi się ekran wyboru języka. Wybierz żądany język i naciśnij **OK**. W poniższych krokach przewodnika instalacji ustaw swoje preferencje za pomocą przycisków kierunkowych i przycisku **OK** .

Na drugim ekranie ustaw preferencje kraju. W zależności od wybranego **Kraju**, w tym miejscu może być konieczne potwierdzenie kodu PIN. Wybrany PIN nie może być 0000. Musisz go wprowadzić, jeśli później zostaniesz poproszony o PIN, w celu dokonania jakichkolwiek zmian w menu.

**Uwaga:** *M7(\*) typ operatora zostanie określony zgodnie z wyborem Języka i Kraju dokonanym podczas Pierwszej instalacji.* 

#### *(\*) M7 jest dostawcą cyfrowej usługi satelitarnej.*

W następnym kroku można uruchomić **Tryb Sklepu**. Opcja ta skonfiguruje ustawienia TV dla otoczenia sklepu w zależności od modelu i może wyświetlić z boku ekranu pasek z informacjami na temat funkcji obsługiwanych przez TV. To ustawienie jest przeznaczone wyłącznie do wykorzystania w sklepie. Dla użytku domowego zaleca się wybranie **Trybu Domowego.** Opcja ta będzie dostępna w menu **Ustawienia>System>Więcej** i można ją będzie później włączyć/wyłączyć. Dokonaj wyboru i naciśnij **OK**, aby kontynuować.

W tym momencie może pojawić się menu **ustawień prywatności** w zależności od modelu telewizora i wybranego kraju. Korzystając z tego menu można ustawić uprawnienia prywatności. Podświetl opcję i naciśnij przycisk w lewo lub w prawo, aby włączyć lub wyłączyć. Przeczytaj wyjaśnienia wyświetlane na ekranie dla każdej wyróżnionej funkcji przed wprowadzeniem jakichkolwiek zmian. Za pomocą przycisków **Program +/-** można przewijać w górę i w dół, aby przeczytać cały tekst. Później, w dowolnym momencie możesz zmienić swoje preferencje w menu **Ustawienia>System>Ustawienia prywatności**. Jeśli opcja **Połączenie z Internetem** jest wyłączona, ekran **Sieci/Ustawień internetowych** zostanie pominięty i nie zostanie wyświetlony. W przypadku jakichkolwiek pytań, skarg lub komentarzy dotyczących niniejszej polityki prywatności lub jej egzekwowania, prosimy o kontakt przez e-mail pod adresem smarttvsecurity@ vosshub.com.

Aby kontynuować, podświetl **Dalej** i naciśnij przycisk **OK** na pilocie, a na ekranie wyświetli się menu **Sieci/ Ustawień internetowych**. Aby skonfigurować łącze bezprzewodowe, zapoznaj się z częścią **Łączność**. Jeśli chcesz, aby telewizor zużywał mniej energii w trybie gotowości, możesz wyłączyć funkcję Wake On, ustawiając ją jako wyłączoną. Po zakończeniu konfiguracji podświetl **Dalej** i naciśnij **OK**, aby kontynuować.

Na następnym ekranie możesz ustawić typy audycji, które mają być wyszukane, ustawić wyszukiwanie zaszyfrowanych kanałów i strefę czasową (w zależności od wyboru kraju). Dodatkowo, możesz ustawić typ nadawania sygnału telewizyjnego, jako swój ulubiony. Podczas procesu wyszukiwania pierwszeństwo przypadnie wybranym typom audycji, a kanały zostaną umieszczone na początku listy kanałów. Po zakończeniu, podświetl **Dalej** i naciśnij **OK**, aby kontynuować.

#### **Wybór typu nadawania sygnału telewizyjnego**

Aby włączyć opcję wyszukiwania dla typu audycji, podświetl ją i naciśnij **OK** . Pole wyboru obok wybranej opcji zostanie zaznaczone. Aby wyłączyć opcję wyszukiwania, usuń zaznaczenie pola wyboru, naciskając przycisk **OK** po przesunięciu fokusu na żądaną opcję typu audycji.

**Antena cyfrowa:** Jeśli wybrana jest opcja **anteny cyfrowej**, po ukończeniu innych ustawień wstępnych, TV wyszuka naziemne sygnały telewizji cyfrowej.

**Kablowa TV cyfrowa:** Jeśli wybrana jest opcja kablowej telewizji cyfrowej, po ukończeniu innych ustawień wstępnych, TV wyszuka cyfrowe sygnały telewizji kablowej. Przed rozpoczęciem wyszukiwania zostanie wyświetlony komunikat z zapytaniem, czy chcesz przeprowadzić wyszukiwanie w sieci kablowej. Jeśli wybierzesz **Tak** i naciśniesz **OK,** na następnym ekranie możesz wybrać **Sieć** lub ustawić

wartości, takie jak **Częstotliwość**, **ID sieci** i **Krok wyszukiwania**. Gdy wybierzesz **Nie** i naciśniesz **OK**, na następnym ekranie możesz ustawić **Częstotliwość początkową**, **Częstotliwość końcową** i **Krok wyszukiwania**. Po zakończeniu, podświetl **Dalej** i naciśnij przycisk **OK**, aby kontynuować.

**Uwaga:** *Czas trwania wyszukiwania będzie zależeć od wybranego* **Kroku Wyszukiwania***.*

**Satelita:** Jeśli wybrana jest opcja **Satelita**, po ukończeniu innych ustawień wstępnych, TV wyszuka cyfrowe sygnały telewizji satelitarnej**.** Przed wykonaniem wyszukiwania telewizji satelitarnej należy zmienić pewne ustawienia. Zostanie wyświetlone menu, w którym można wybrać rozpoczęcie instalacji operatora **M7 lub Fransat**, lub instalacji standardowej.

Aby rozpocząć instalację operatora M7, ustaw **typ instalacji** jako **operator**, a **operatora satelitarnego** jako odnośnego operatora M7. Następnie, zaznacz opcję **preferowane wyszukiwanie** i ustaw na **automatyczne wyszukiwanie kanałów** i naciśnij **OK**, aby rozpocząć automatyczne wyszukiwanie. Opcje te mogą być wstępnie ustawione w zależności od wyboru **języka** oraz **kraju,** dokonanego we wcześniejszych etapach procesu pierwszej instalacji. Możesz zostać poproszony(a) o wybór **HD**/**SD** lub listy kanałów danego kraju w zależności od typu Twojego operatora M7. Wybierz jeden z nich i naciśnij **OK**, aby kontynuować.

Poczekaj, aż wyszukiwanie dobiegnie końca. Lista została teraz zainstalowana.

Podczas dokonywania instalacji operatora M7, jeśli chcesz użyć parametrów instalacji satelitarnej, które różnią się od ustawień domyślnych, należy wybrać opcję **preferowanego wyszukiwania** jako **wyszukiwanie ręczne** i nacisnąć przycisk **OK**, aby kontynuować. Następnie, pojawi się menu **Typu Anteny**. Po wybraniu rodzaju anteny i żądanego satelity w kolejnych krokach naciśnij **OK**, aby zmienić parametry instalacji satelitarnej w podmenu.

Aby rozpocząć instalację **Fransat** ustaw **typ instalacji** jako **operator** i ustaw operatora satelitarnego na odpowiedniego operatora Fransat. Wcisnąć przycisk **OK**, aby rozpocząć instalację **Fransat**. Możesz wybrać automatyczną lub manualną instalację.

Naciśnij **OK,** aby kontynuować. Wykonana zostanie instalacja **Fransat** i kanały zostaną zapisane (jeśli dostępne).

Jeśli ustawisz **typ instalacji** jako **standard**, możesz kontynuować normalną instalację satelitarną i oglądać kanały satelitarne.

W każdej chwili możesz rozpocząć instalację Fransat z menu **Ustawienia>Instalacja>Automatyczne wyszukiwanie kanałów>Satelita**.

W celu wyszukania kanałów satelitarnych innych niż kanały M7lub Fransat, należy rozpocząć standardową instalację. Wybierz **typ instalacji** jako **standardowy,** a następnie naciśnij przycisk **OK**, aby kontynuować. Następnie, pojawi się menu **Typu Anteny**.

Do wyboru są trzy opcje typu anteny. Można wybrać **typ anteny** jako **Direct**, **pojedynczy kabel satelitarny** lub **przełącznik DiSEqC**, używając przycisków Lewo lub Prawo. Po wybraniu typu anteny naciśnij **OK**, aby wyświetlić opcje w celu kontynuacji. Dostępne będą opcje **Kontynuuj** , **Lista transponderów** i **Konfiguracja LNB**. Możesz zmienić ustawienia transpondera i LNB korzystając z odpowiednich opcji menu.

- **• Direct:** Wybierz ten typ anteny, jeśli masz jeden odbiornik i antenę satelitarną. Naciśnij **OK**, aby kontynuować. Wybierz dostępnego satelitę na następnym ekranie i naciśnij **OK** żeby wyszukać programy.
- **• Pojedynczy kabel satelitarny:** Wybierz ten typ anteny, jeśli masz wiele odbiorników i system pojedynczy kabel satelitarny. Naciśnij **OK**, aby kontynuować. Skonfiguruj ustawienia zgodnie z instrukcjami na następnym ekranie. Naciśnij **OK**, aby wyszukać programy.
- **• Przełącznik DiSEqC:** Wybierz ten typ anteny, jeśli masz kilka anten satelitarnych i przełącznik DiSEqC. Naciśnij **OK**, aby kontynuować. Na następnym ekranie można ustawić cztery opcje **DiSEqC** (jeśli dostępne). Wciśnij przycisk **OK** aby przeszukać pierwszego satelitę z listy.

**Analogowy:** Jeśli wybrana jest opcja **Analogowa**, po ukończeniu innych ustawień wstępnych, TV wyszuka naziemne sygnały telewizji analogowej.

Wyświetli się pole dialogowe z żądaniem aktywowania kontroli rodzicielskiej. Jeśli wybierzesz opcję **TAK**, pojawią się opcje blokady rodzicielskiej. Skonfiguruj według własnych potrzeb i po zakończeniu naciśnij przycisk **OK**. Wybierz **Nie** i naciśnij przycisk **OK**, aby przejść dalej, jeśli nie chcesz włączać ograniczeń rodzicielskich.

Po zakończeniu wprowadzania ustawień wstępnych, TV rozpocznie wyszukiwanie dostępnych audycji wybranego typu nadawania sygnału telewizyjnego.

Podczas wyszukiwania, aktualne rezultaty wyszukiwania będą wyświetlane u dołu ekranu. Po zapisaniu wszystkich dostępnych stacji, wyświetlone zostanie menu **Kanałów**. Możesz zmienić listę kanałów zgodnie ze swoimi preferencjami korzystając z zakładki **Edycji** lub nacisnąć przycisk **Menu** aby wyjść i oglądać TV.

Podczas wyszukiwania pojawi się wiadomość pytająca, czy chcesz posortować kanały według LCN**(**\***)**. Wybierz **Tak** i naciśnij **OK**, aby potwierdzić.

*(\*) LCN to system logicznego numerowania kanałów, organizujący dostępne programy zgodnie z rozpoznawalną sekwencję numerów kanałów (jeśli dostępny).*

*Uwagi:* 

*Aby wyszukać kanały M7 po pierwszej instalacji, należy ponownie przeprowadzić pierwszą instalację. Można też nacisnąć przycisk* **Menu** *i wejść w menu*  **Ustawienia>***Instalacja>Automatyczne wyszukiwanie kanałów>Satelita. Następnie należy wykonać te same czynności, o których mowa powyżej, w części dotyczącej telewizji satelitarnej.*

*Nie wyłączaj telewizora podczas inicjalizacji pierwszej instalacji. Należy zwrócić uwagę, iż niektóre opcje mogą być niedostępne, zależnie od wybranego kraju.*

#### **Korzystanie z funkcji tabeli kanałów satelitarnych**

Czynności te mogą zostać wykonane przy pomocy menu **Ustawienia>Instalacja>Ustawienia satelitarne>Tabela kanałów satelitarnych**. Funkcja ta posiada dwie opcje.

Możesz pobrać lub wysłać dane tabeli kanałów satelitarnych. Aby wykonać te czynności, najpierw należy podłączyć urządzenie USB do telewizora.

Możesz przesłać bieżące serwisy i odnośne satelity oraz transpondery TV na urządzenie USB.

Dodatkowo możesz pobrać jeden z plików tabeli kanałów satelitarnych przechowywanych na USB na telewizor.

Gdy wybierzesz jeden z plików, wszystkie programy oraz odnośne satelity i transpondery znajdujące się w tym pliku zostaną zapisane w TV. Jeśli są tam zainstalowane programy naziemne, kablowe i/lub analogowe, zostaną one zachowane i tylko programy satelitarne zostaną usunięte.

Następnie sprawdź ustawienia anteny i dokonaj zmian, jeśli to konieczne. Jeśli ustawienia anteny nie są poprawnie skonfigurowane, na ekranie może pojawić się wiadomość "**Brak sygnału**".

#### **Odtwarzanie mediów poprzez wejście USB**

*Używając wejść USB można podłączyć do telewizora zewnętrzny dysk twardy 2.5" i 3.5" (z zasilaniem zewnętrznym) lub pamięć USB.*

**WAŻNE!** Przed podłączeniem nośnika danych do telewizora, wykonaj kopię zapasową znajdujących się na nim danych. Producent nie ponosi żadnej odpowiedzialności za uszkodzenie plików lub utratę danych. Pewne typy urządzeń USB (np. odtwarzacze MP3), lub dyski twarde/pendrivy mogą nie być kompatybilne z tym odbiornikiem TV. TV obsługuje formatowanie dysku w systemie plików FAT32 i NTFS, ale nagrywanie (opcja) nie będzie dostępne na dyskach sformatowanych w systemie plików NTFS.

Podczas formatowania twardych dysków USB o pojemności większej niż 1 TB (Terabajt), mogą pojawić się pewne problemy.

Odczekaj chwilę przez każdym podłączaniem i odłączaniem, gdyż odtwarzacz może nadal czytać pliki. Nie zastosowanie się do tej wskazówki może spowodować uszkodzenie fizyczne odtwarzacza USB, oraz samego urządzenia USB. Nie wyjmuj napędu podczas odtwarzania pliku.

Do wejść USB telewizora można podłączyć hub USB. W tym przypadku zalecamy huby USB z zewnętrznym zasilaniem.

Jeśli zamierzasz podłączyć dysk twardy USB zalecamy podłączyć go bezpośrednio do wejścia USB telewizora.

**Uwaga:** *Podczas oglądania plików graficznych, menu przeglądarki mediów może wyświetlić tylko 1000 plików graficznych przechowywanych na podłączonym urządzeniu USB.*

#### **Nagrywanie USB (opcja)**

#### **Nagrywanie programu**

**WAŻNE:** Używając nowego dysku USB, zaleca się go najpierw sformatować, używając opcji telewizora **Formatuj dysk** w menu **TV>Nagrania>Ustawienia**. Aby nagrać program, powinieneś najpierw podłączyć dysk USB do TV, gdy jest on wyłączony. Powinieneś następnie włączyć TV, aby włączyć funkcję nagrywania. Aby móc wykorzystać napęd USB do nagrywania, powinien on posiadać 2 GB wolnego miejsca i być kompatybilny z USB 2.0. Jeśli urządzenie USB nie jest kompatybilne, pojawi się wiadomość o błędzie. Do zapisu długich programów, takich jak filmy, zaleca się stosowanie napędów Twardych dysków (HDD) USB.

Nagrane programy są zapisywane na podłączony dysk USB. Jeśli chcesz, możesz zapisać/skopiować nagrania na swój komputer; niemniej jednak, nie będzie można odtwarzać tych nagrań na komputerze. Nagrania można odtwarzać wyłącznie na telewizorze. Podczas korzystania z przesunięcia czasu, mogą wystąpić zakłócenia synchronizacji obrazu z dźwiękiem. Nagrywanie radia nie jest obsługiwane. TV może nagrać do dziesięciu godzin programów.

Nagrane programy są dzielone na partycje 4GB. Jeśli prędkość zapisu podłączonego dysku USB jest

niewystarczająca, nagrywanie może nie powieść się, i opcja przesunięcia czasu może być niedostępna.

Do nagrywania programów HD zaleca się stosowanie dysków twardych USB.

Nie wyciągaj USB/HDD podczas nagrywania. Może to uszkodzić podłączony USB/HDD.

W przypadku odłączenia kabla zasilania w aktywnego ustawienia zegara nagrywania USB, ustawienie to anuluje się.

Dostępna jest obsługa kilku partycji. Obsługiwane są maksymalnie dwie różne partycje. Pierwsza partycja dysku USB wykorzystywana jest do funkcji Nagrywania USB. Aby ją móc wykorzystać do funkcji Nagrywania USB, musi zostać ona sformatowana jako partycja podstawowa.

Niektóre pakiety strumieniowe mogą nie zostać nagrane z powodu problemów z sygnałem, co może czasem spowodować zamrażanie obrazu podczas odtwarzania.

Przyciski Nagrywaj, Odtwarzaj, Pauza, Wyświetl (dla dialogu listy odtwarzania) nie mogą być używane podczas włączonego teletekstu. Jeśli nagrywanie jest rozpoczęte przez timer, teletekst jest wyłączany automatycznie. Również korzystanie z teletekstu podczas trwającego nagrywania lub odtwarzania jest niemożliwe.

#### **Nagrywanie z przesunięciem czasu**

Naciśnij przycisk **Pauzy** podczas oglądania audycji, aby przełączyć na tryb przesunięcia czasu. W trybie przesunięcia czasu, program jest zatrzymany i jednocześnie nagrywany na podłączony dysk USB.

Naciśnij przycisk **Odtwarzania** ponownie, aby kontynuować oglądanie programu od momentu jego zatrzymania. Naciśnij przycisk **Stop**, aby zatrzymać tryb przesunięcia czasu i powrócić do oglądania audycji na żywo.

Przesunięcie czasu nie może być używane w trybie radia.

Można skorzystać z funkcji przewijania do tyłu lub do przodu z przesunięciem czasu po powrocie do normalnego odtwarzania.

#### **Natychmiastowe nagrywanie**

Naciśnij przycisk **Nagrywaj**, aby rozpocząć natychmiastowe nagrywanie oglądanego właśnie programu. Możesz nacisnąć przycisk **nagrywania** na pilocie, aby nagrać kolejną audycję po wybraniu następnego programu z poziomu elektronicznego przewodnika po programach. Proszę nacisnąć **Stop**, aby anulować natychmiastowe nagrywanie.

W trybie nagrywania nie można pozałączać programów lub korzystać z przeglądarki mediów. Jeśli na pamięci USB nie ma wystarczająco dużo miejsca podczas nagrywania programu lub podczas oglądania z przesunięciem czasu, wyświetli się komunikat ostrzegawczy.

#### **Oglądanie nagranych programów**

Wybierz **Nagrania** z menu **TV**. Wybierz nagrany program z listy (jeśli został on uprzednio nagrany). Aby wyświetlić menu **Opcji**, naciśnij **OK**. Wybierz opcję i naciśnij przycisk **OK**.

**Uwaga:** *Dostęp do menu głównego i elementów menu nie będzie możliwy podczas odtwarzania.*

Naciśnij **Zatrzymaj**, aby zatrzymać odtwarzanie i powrócić do menu **nagrań**.

#### **Powolne odtwarzanie do przodu**

Naciskając **Pauza** podczas odtwarzania nagranego programu, uaktywni się opcję powolnego odtwarzania do przodu. Możesz użyć przycisku **szybkiego przewijania do** przodu, aby wolno przewijać do przodu. Kolejne naciskanie przycisku **Szybkie przewijanie do przodu** b powoduje zmianę prędkości przewijania.

#### **Konfiguracja nagrywania**

Wybierz kartę **Ustawienia** w menu **TV>Nagrania,** aby skonfigurować ustawienia nagrywania i naciśnij **OK** . **Formatuj dysk:** Opcję **formatowania dysku** można wykorzystać do sformatowania podłączonego dysku

USB. Kod PIN będzie wymagany do skorzystania z funkcji **Formatowania dysku**.

**Uwaga:** *Domyślny PIN może być ustawiony na 0000 lub 1234. Jeśli określono PIN (jest wymagany w zależności od wybranego kraju) podczas Pierwszej instalacji, użyj go.*

**WAŻNE:** Formatowanie napędu USB usunie z niego WSZYSTKIE dane, a jego system plików zostanie skonwertowany na FAT32. W większości przypadków błędy pracy zostaną naprawione po formatowaniu, lecz utracisz WSZYSTKIE dane.

Jeśli komunikat "**Dysk USB jest zbyt wolny do zapisu**" pojawi się na ekranie podczas rozpoczęcia nagrywania, spróbuj zrestartować nagrywanie. Jeśli nadal występuje ten sam błąd, możliwe, że Państwa urządzenie USB nie spełnia wymogów technicznych dotyczących prędkości. Spróbuj podłączyć inny dysk USB.

#### **Przeglądarka mediów**

Można odtwarzać muzykę i filmy oraz wyświetlać zdjęcia przechowywane na pamięci USB po jego podłączeniu do TV. Podłącz pamięć USB do jednego z wejść USB znajdujących się z boku TV.

Po podłączeniu pamięci USB do telewizora na ekranie pojawi się menu **Przeglądarki mediów**. Dostęp do zawartości podłączonego urządzenia USB można uzyskać później w menu **Źródła** . Wybierz odpowiednią opcję wejścia USB z tego menu i naciśnij **OK**. Następnie wybierz żądany plik i naciśnij **OK,** aby go wyświetlić lub odtworzyć.

Możesz zmienić ustawienia **Przeglądarki mediów** przy pomocy menu **Ustawień**. Dostęp do menu **Ustawień** można uzyskać za pomocą paska informacyjnego wyświetlanego na dole ekranu po naciśnięciu przycisku **Info** podczas odtwarzania pliku wideo lub wyświetlania pliku obrazu. Naciśnij przycisk **Info**, podświetl symbol koła zębatego umieszczonego po prawej stronie na paska informacyjnego i naciśnij **OK**. Dostępne będą menu **Ustawienia obrazu, Ustawienia dźwięku, Ustawienia przeglądarki mediów** i **Opcje**. Zawartość tych menu może się zmieniać w zależności od typu aktualnie otwartego pliku multimedialnego. Tylko menu **Ustawień dźwięku** będzie dostępne podczas odtwarzania plików audio.

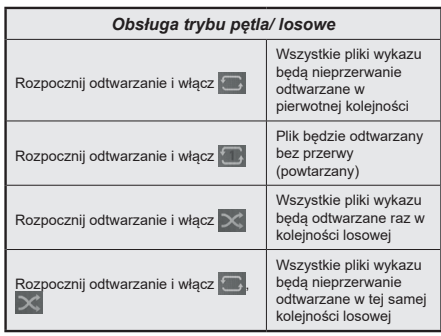

Aby skorzystać z funkcji na pasku informacyjnym, podświetl symbol funkcji i naciśnij **OK**. Aby zmienić status funkcji, podświetl symbol funkcji i naciśnij **OK** tyle razy, ile potrzeba. Jeśli symbol jest oznaczony czerwonym krzyżem, oznacza to, że jest dezaktywowany.

# **Spersonalizowane logo włączającego się TV**

Możesz spersonalizować swój telewizor, aby podczas każdorazowego włączania się wyświetlał Twój ulubiony obraz lub zdjęcie. Aby to zrobić, skopiuj swoje ulubione pliki graficzne na pamięci USB i otwórz je w **przeglądarce mediów**. Wybierz wejście USB z menu **źródeł** i naciśnij **OK**. Po wybraniu żądanego obrazu podświetl go i naciśnij **OK**, aby go wyświetlić na całym ekranie. Naciśnij przycisk **Info**, podświetl symbol koła zębatego na pasku informacji i naciśnij **OK**. Wybierz **Opcje** i naciśnij **OK**. Dostępna będzie opcja **Ustaw logo rozruchu**. Podświetl ją i naciśnij ponownie **OK**, aby ustawić obraz jako spersonalizowane logo. Pojawi się komunikat potwierdzający wybór. Wybierz **Tak** i naciśnij **OK** ponownie. Jeśli obraz jest odpowiedni**(\*)** zobaczysz go na ekranie podczas ponownego włączenia się telewizora.

**Uwaga:** *Jeśli dokonasz* **pierwszej instalacji** *telewizor powróci do wyświetlania domyślnego logo, jeśli takie jest.*

*(\*) Obrazy muszą posiadać współczynnik proporcji pomiędzy 4:3 i 16:9, w formacie pliku .jpeg, .jpg lub .jpe. Obraz nie może zostać ustawiony jako logo początkowe, ponieważ jego rozdzielczość nie pojawia się na pasku informacyjnym.*

#### **FollowMe TV**

Ze swoim urządzeniem przenośnym możesz strumieniować bieżącą audycję ze swojego TV przy pomocy opcji FollowMe TV. Zainstaluj odpowiednią aplikację Smart Center na swoim urządzeniu przenośnym. Uruchom aplikację.

Więcej informacji na temat korzystania z tej aplikacji odnajdziesz w instrukcji dołączonej do tej aplikacji.

**Uwaga:** *W zależności od modelu, telewizor może nie obsługiwać tej funkcji. Aplikacja ta może nie być kompatybilna ze wszystkimi urządzeniami przenośnymi. Oba urządzenia muszą być podłączone do tej samej sieci.*

#### **CEC**

Ta funkcja pozwala na sterowanie urządzeniami z aktywnym CEC, połączonymi portami HDMI przy pomocy pilota TV.

Należy najpierw ustawić opcję **CEC** jako aktywną w menu **Ustawienia>System>Więcej**. Naciśnij przycisk **Źródło** i wybierz wejście HDMI podłączonego urządzenia CEC z menu **Listy źródeł**. W przypadku podłączenia nowego urządzenia źródłowego CEC, zostanie ono wymienione w menu źródeł z nazwą własną zamiast nazwą podłączonego portu HDMI (jak np.: Odtwarzacz DVD, Rejestrator 1, itp.).

Pilot TV jest automatycznie zdolny do wykonania głównych funkcji po wybraniu podłączonego źródła HDMI. Aby przerwać operację i ponownie kontrolować TV za pomocą pilota, należy nacisnąć i przytrzymać na 3 sekundy przycisk "0-Zero" na pilocie.

Możesz wyłączyć funkcjonalność CEC, ustawiając odpowiednią opcję w menu **Ustawienia> System> Więcej**.

TV obsługuje funkcję ARC (kanał zwrotny audio). Ta funkcja oznacza łacze audio mające zastąpić inne kable pomiędzy telewizorem a systemem audio (odbiornikiem A/V lub układem głośnikowym).

Przy aktywnej funkcji ARC telewizor nie wycisza automatycznie innych swoich wyjść audio. Dlatego zachodzi konieczność ręcznego zmniejszenia głośności telewizora do zera, jeśli chcesz sobie słuchać ścieżki dźwiękowej tylko z podłączonego urządzenia audio (tak samo jako w przypadku innych optycznych czy koaksjalnych wyjść audio). Jeśli zajdzie potrzeba zmiany poziomu głośności podłączonego urządzenia, należy wybrać to urządzenie z listy źródeł. W takim przypadku klawisze kontroli poziomu głośności zostaną przyporządkowane do podłączonego urządzenia audio.

**Uwaga:** *ARC obsługiwane jest tylko poprzez wejście HDMI3.*

#### **Sterowanie systemem audio**

Pozwala zastosować wzmacniacz/odbiornik audio razem z TV. Głośność można regulować pilotem TV. Aby uruchomić tę funkcję, należy ustawić opcję **głośników** w menu **Ustawienia>System>Więcej** jako **Wzmacniacz**. Głośniki telewizora zamilkną, a dźwięk oglądanego źródła będzie emitowany z podłączonego systemu audio.

**Uwaga:** *Urządzenie audio powinno obsługiwać funkcję System Audio Control, a opcja CEC powinna być włączona.*

#### **E-poradnik**

Instrukcję obsługi dotyczącą możliwości Twojego TV możesz znaleźć w E-poradniku.

Aby skorzystać z E-instrukcji, wejdź do menu **Ustawień**, wybierz **Instrukcje** i naciśnij **OK**. Aby uzyskać szybki dostęp, naciśnij przycisk **Menu**, a następnie przycisk **Info**.

Wybierz żądaną kategorię przy pomocy przycisków kierunkowych. Każda kategoria zawiera kilka tematów. Wybierz dany temat i naciśnij **OK**, aby przeczytać instrukcie.

Aby zamknąć E-instrukcję naciśnij przycisk **Wyjdź** lub **Menu**.

**Uwaga:** *W zależności od modelu, telewizor może nie obsługiwać tej funkcji. Zawartość E-poradnika może się różnić w zależności od modelu.*

# **Zawartość menu ustawień**

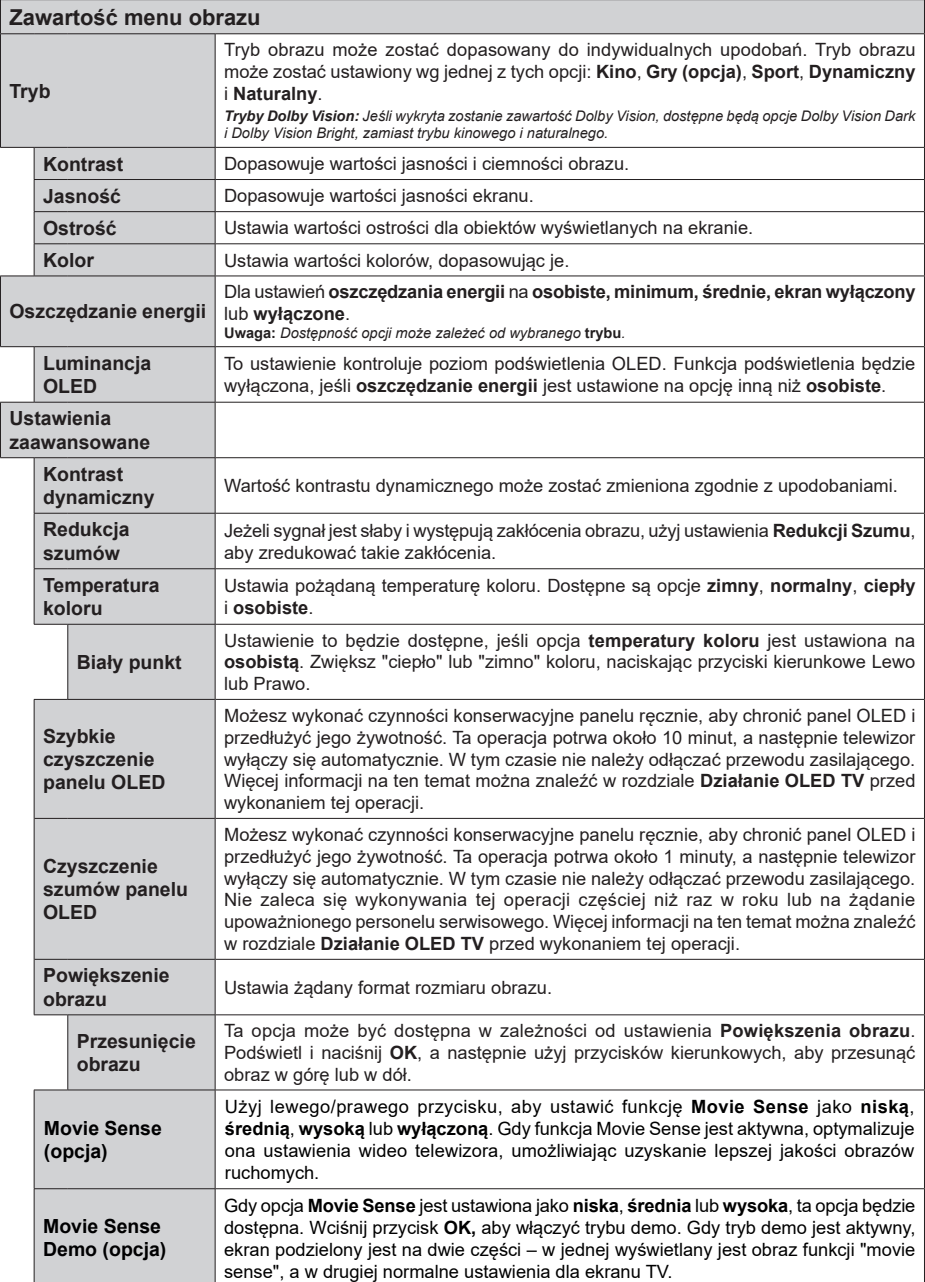

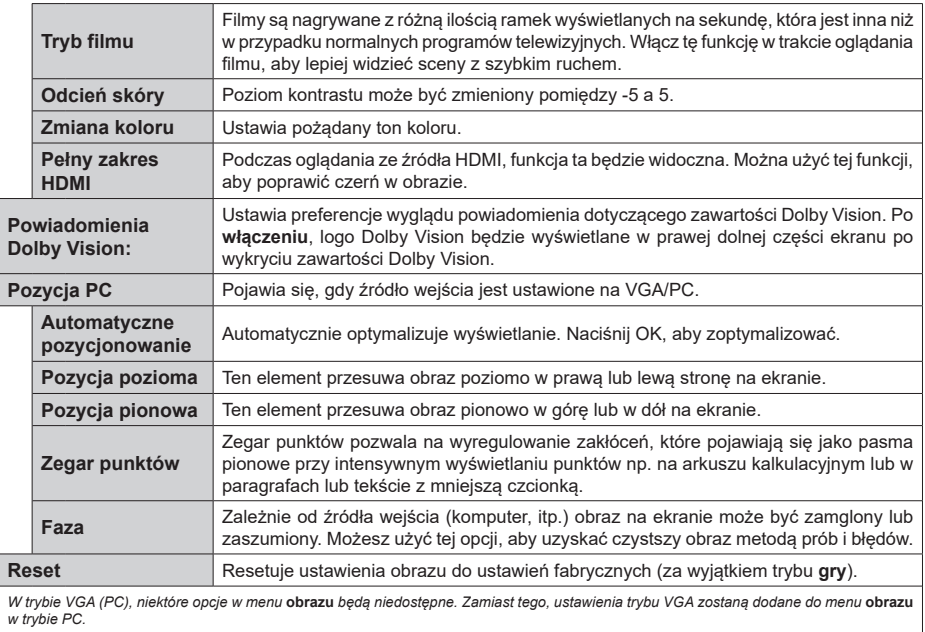

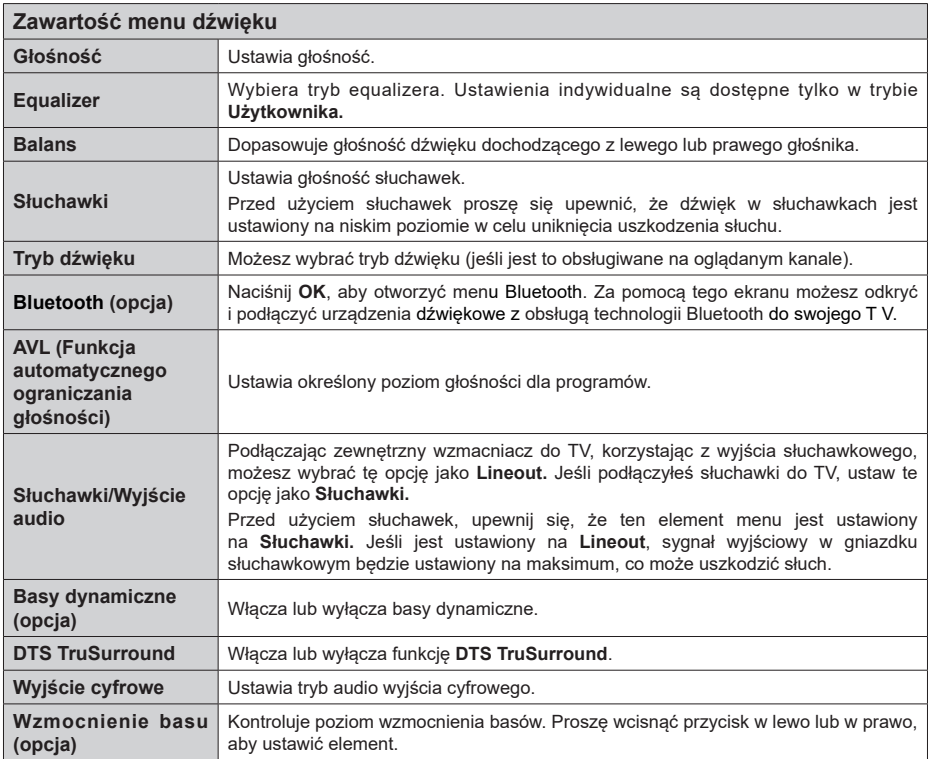

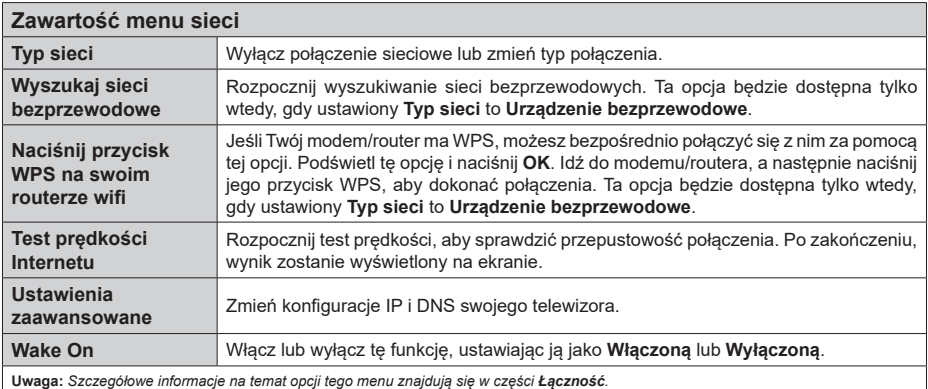

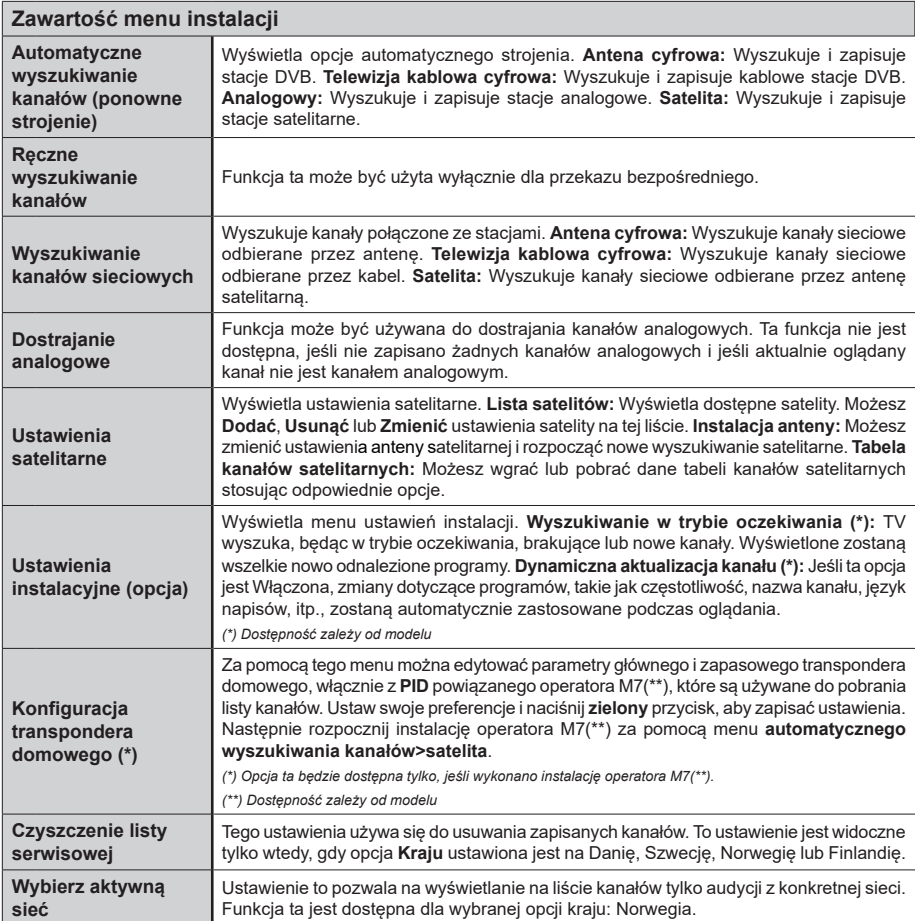

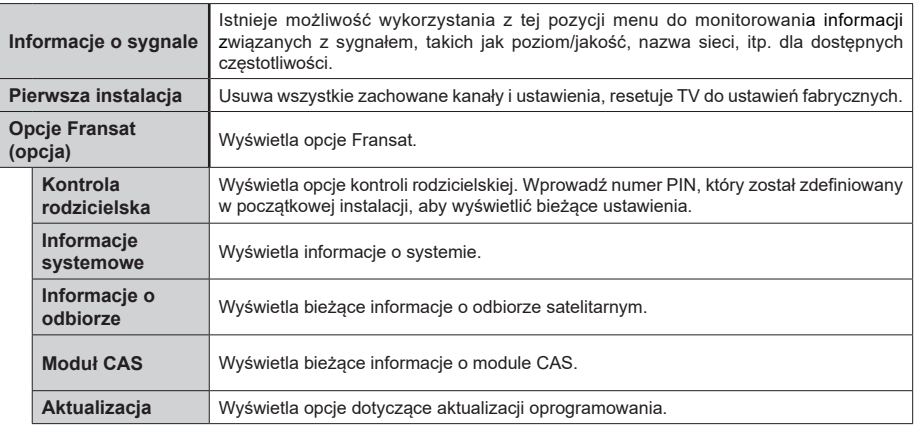

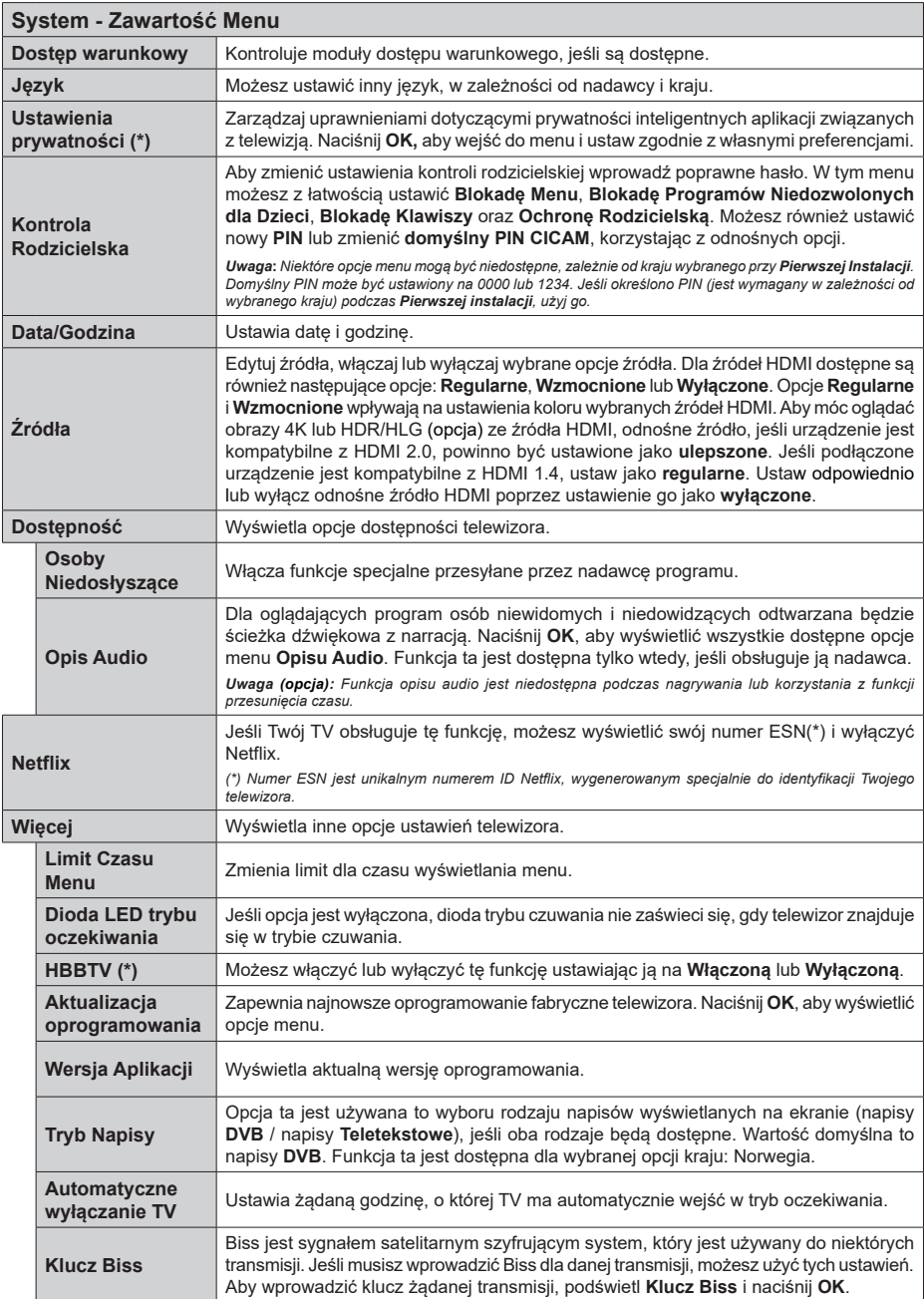

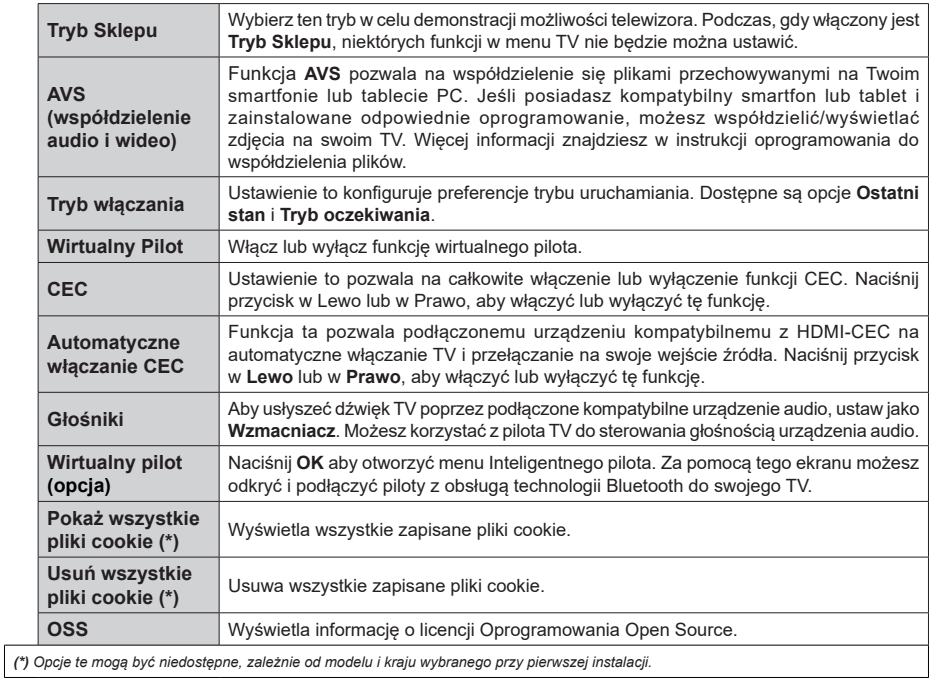

# **Działanie ogólne TV**

# **Korzystanie z listy kanałów**

Telewizor sortuje wszystkie stacje zapisane na liście kanałów. Listę kanałów możesz edytować, ustawiać ulubione lub aktywne stacje przy użyciu opcji menu **Kanałów**. Naciśnij przycisk **OK**, aby otworzyć listę kanałów. Możesz filtrować wymienione kanały lub wprowadzać zaawansowane zmiany na bieżącej liście za pomocą opcji karty **Filtruj** i **edytuj**. Podświetl żądaną kartę i naciśnij **OK**, aby wyświetlić dostępne opcje.

**Uwaga:** *Polecenia Przenieś, Usuń i Edytuj nazwę w menu TV>Kanały>Edycja są niedostępne dla kanałów nadawanych przez operatora M7 (jeśli M7 jest dostępne).* 

#### **Zarządzanie listą ulubionych**

Możesz utworzyć cztery różne listy swoich ulubionych kanałów. Wejdź do menu **TV>Kanały** lub naciśnij przycisk **OK**, aby otworzyć menu **Kanałów**. Podświetl kartę **Edycja** i naciśnij przycisk **OK**, aby wyświetlić opcje edycji i wybierz opcję **Zaznacz/Odznacz kanał**. Wybierz żądany kanał z listy, naciskając przycisk **OK**, gdy kanał jest podświetlony. Możesz dokonać wielu wyborów. Możesz także użyć opcji **Zaznacz/ Odznacz wszystkie**, aby wybrać wszystkie kanały z listy. Następnie naciśnij przycisk **Powrót**, aby powrócić do opcji menu Edycji. Wybierz opcję **Dodaj/Usuń ulubione** i naciśnij ponownie **OK**. Pojawią się opcje listy ulubionych kanałów. Zmień żądane ustawienie opcji listy na **włączone**. Wybrane kanały zostaną dodane do listy. Aby usunąć kanał lub kanały z listy ulubionych, postępuj w ten sam sposób, ustawiając żądaną opcję listy na **wyłączoną.**

Możesz skorzystać z funkcji filtrowania w menu **Kanałów**, aby na stałe filtrować kanały na liście kanałów, zgodnie z własnymi upodobaniami. Na przykład, korzystając z opcji zakładki **filtrowania,** możesz ustawić jedną ze swych list ulubionych tak, aby była każdorazowo wyświetlana po otworzeniu listy kanałów.

#### **Konfiguracja ustawień kontroli rodzicielskiej.**

Opcje menu **Rodzicielskiego** mogą być użyte do zabronienia użytkownikom oglądania pewnych programów, kanałów lub korzystania z menu. Ustawienia te można odnaleźć w menu **Ustawienia>System>Rodzicielskie**.

Aby wyświetlić menu opcji blokady rodzicielskiej, powinno się wprowadzić numer PIN. Po wpisaniu poprawnego PINu, pojawi się menu **Rodzicielskie**.

**Blokada menu:** Ustawienie to zezwala na dostęp lub blokuje dostęp do wszystkich menu lub menu instalacyjnego TV.

**Blokada programów niedozwolonych dla dzieci:** Gdy opcja jest aktywna, TV pobiera ze stacji nadawczej informacje o poziomie klasyfikacji treści programów i jeśli ten poziom jest wyłączony, uniemożliwia dostęp do audycji.

**Uwaga:** *Jeśli opcja kraju przy* **Pierwszej instalacji** *jest ustawiona na Francję, Włochy lub Austrię, wartość* **Blokady Programów** *niedozwolonych dla dzieci ustawi się na 18 jako wartość domyślna.*

**Blokada klawiszy:** Kiedy blokada klawiszy zostanie **włączona**, telewizor będzie mógł być sterowany jedynie za pomocą pilota. W tym przypadku przyciski kontrolne na TV nie będą działać.

**Blokada Internetu:** Jeśli ta opcja zostanie **włączona**, aplikacje obsługiwane przez Internet zostaną wyłączone. **Wyłącz** opcję, aby włączyć ponowniete aplikacie.

**Ustawianie kodu PIN:** Definiuje nowy numer PIN.

**Domyślny PIN CICAM:** Opcja ta będzie zacieniowana jeśli moduł CI nie będzie obecny w gnieździe CI telewizora. Korzystając z tej opcji można zmienić domyślny PIN CI CAM.

**PIN TV(\*):** Poprzez włączenie lub wyłączenie tej opcji można zezwolić lub zabronić niektórym kanałom operatora M7 do wysyłania zapytań o PIN. Te zapytania o PIN stanowią mechanizm kontroli dostępu do odnośnych kanałów. Jeśli opcja ta jest ustawiona jako **włączona,** nie można uzyskać dostępu do kanałów, które wysyłają zapytania o PIN bez uprzedniego wprowadzania poprawnego kodu PIN.

*(\*) Opcja ta będzie dostępna tylko, jeśli wykonano instalację operatora M7.*

**Uwaga:** *Domyślny PIN może być ustawiony na 0000 lub 1234. Jeśli określono PIN (jest wymagany w zależności od wybranego kraju) podczas Pierwszej instalacji***,** *użyj go.*

*Niektóre opcje mogą być niedostępne, zależnie od modelu i/ lub wybranego kraju przy Pierwszej instalacji.*

#### **Elektroniczny przewodnik po programach.**

Za pomocą funkcji elektronicznego przewodnika po programach telewizora można przeglądać harmonogram wydarzeń aktualnie zainstalowanych kanałów na liście kanałów. Czy ta funkcja jest obsługiwana, czy nie, zależy od odnośnej transmisji.

Aby uzyskać dostęp do przewodnika po programach, naciśnij przycisk **Przewodnika** na pilocie. Możesz także skorzystać z opcji **Przewodnika** w menu **TV**.

Dostępne są 2 tryby wyświetlania programu: **Program godzinny** i **Teraz/następny**. Aby przełączać się między tymi układami, podświetl zakładkę z nazwą alternatywnego układu w górnej części ekranu i naciśnij **OK** .

Użyj przycisków kierunkowych, aby poruszać się po przewodniku po programach. Użyj przycisku **Wstecz/ Wróć**, aby użyć opcji zakładki w górnej części ekranu.

#### **Program godzinny**

W tej opcji układu wszystkie programy na wymienionych kanałach będą wyświetlane na osi czasu. Za pomocą przycisków kierunkowych można przewijać listę programów. Podświetl program i naciśnij przycisk **OK,** aby wyświetlić menu opcji programu.

Naciśnij przycisk **Wstecz/Wróć**, aby użyć dostępnych opcji zakładek. Podświetl zakładkę **Filtr** i naciśnij **OK**, aby zobaczyć wszystkie dostępne opcje filtrowania. Aby zmienić układ, podświetl **Teraz/następny** i naciśnij **OK** . Możesz użyć opcji **Poprzedni dzień** i **Następny dzień,** aby wyświetlić programy z poprzedniego i następnego dnia.

Podświetl zakładkę **Ekstra** i naciśnij **OK**, aby uzyskać dostęp do poniższych opcji.

Podświetl gatunek: Wyświetla menu **podświetlonego gatunku**. Wybierz program i naciśnij **OK**. Programy w przewodniku po programach pasujące do wybranego gatunku zostaną podświetlone.

**Przeszukiwanie przewodnika:** Wyświetla opcje wyszukiwania. Przy pomocy tych opcji można przeszukać bazę danych przewodnika po programach zgodnie z wybranymi kryteriami. Pasujące wyniki zostaną wyświetlone.

**Teraz:** Wyświetla bieżący program na podświetlonym kanale.

**Powiększenie:** Podświetl i naciśnij **OK**, aby zobaczyć programy w większym przedziale czasowym.

#### **Teraz/Następny program**

W tej opcji wyświetlania, będą pokazane tylko aktualne i przyszłe programy na wyświetlonych kanałach. Za pomocą przycisków kierunkowych można przewijać listę programów.

Naciśnij przycisk **Wstecz/Wróć**, aby użyć dostępnych opcji zakładek. Podświetl zakładkę **Filtr** i naciśnij **OK**, aby zobaczyć wszystkie dostępne opcje filtrowania. Aby zmienić układ, podświetl **Program godzinny** i naciśnij **OK** .

#### **Opcje programów**

Skorzystaj z przycisków kierunkowych, aby podświetlić program i naciśnij **OK**, by wyświetlić menu **Opcji**. Dostępne są następujące opcje:

**Wybór kanału:** Używając tej opcji, możesz przełączyć na wybrany kanał, aby go oglądać. Przewodnik po programach zostanie zamknięty.

**Więcej informacji:** Wyświetla szczegółowe informacje o wybranym programie. Użyj przycisków kierunkowych góra/dół, aby przewijać tekst.

**Zaprogramowane nagranie audycji / Usuń zaprogramowane nagranie audycji:** Wybierz Zaprogramuj nagrywanie dla programu i naciśnij przycisk **OK.** Możesz zaprogramować przyszłe programy. Aby usunąć zaprogramowane nagrywanie, podświetl dany program i naciśnij przycisk **OK** . Następnie, wybierz opcję **Usuń zaprogramowane nagrywanie.** Zaprogramowane nagrywanie zostanie usunięte.

**Nagrywaj/Usuń zaprogramowane nagrywanie (opcja):** Wybierz opcję **Nagraj** i naciśnij przycisk **OK.** Jeśli program będzie nadawany w przyszłości, zostanie on dodany do listy **timerów** w celu nagrania. Jeśli program jest aktualnie nadawany, nagranie rozpocznie się natychmiast.

Aby anulować ustawione już nagrywanie, podświetl program, naciśnij **OK** i wybierz opcję **Usuń nagr.**  Timer. Zaprogramowane nagrywanie zostanie anulowane.

*WAŻNE: Podłączaj dysk USB do wyłączonego telewizora. Powinieneś następnie włączyć TV, aby włączyć funkcję nagrywania.*

*Uwagi: Nie można zmieniać kanałów podczas aktywnego nagrywania lub timera na aktualnym kanale.*

*Nie można ustawić timera lub nagrywania dla dwóch lub więcej programów wyświetlanych w tym samym przedziale czasowym.*

#### **Usługi teletekstowe**

Naciśnij przycisk **Text**, aby wejść. Naciśnij ponownie, aby włączyć tryb Mix, pozwalający na jednoczesne oglądanie stron teletekstu i audycji TV. Naciśnij ponownie, aby wyjść. Gdy dostępne, sekcje na stronie teletekstu są kodowane kolorami i można je wybrać poprzez wciśnięcie przycisku o odpowiednim kolorze. Postepuj zgodnie z instrukcjami wyświetlonymi na ekranie.

#### **Cyfrowy teletekst**

Naciśnij przycisk **Text**, aby wyświetlić informacje teletekstu cyfrowego. Do jego obsługi służą kolorowe przyciski, przyciski kursora i przycisk **OK**. Metoda obsługi może się różnić w zależności od zawartości teletekstu cyfrowego. Postępuj zgodnie z instrukcjami teletekstu cyfrowego wyświetlonymi na ekranie. Po ponownym wciśnięciu przycisku **Text** telewizor powraca do trybu transmisji telewizyjnej.

#### **Aktualizacja oprogramowania**

TV jest w stanie automatycznie znaleźć i zaktualizować oprogramowanie układowe poprzez sygnał radiowy lub z Internetu.

#### **Wyszukiwanie aktualizacji oprogramowania poprzez interfejs**

W menu głównym wybierz **Ustawienia>System**, a następnie **Więcej**. Przejdź do **Aktualizacji oprogramowania** i naciśnij przycisk **OK**. Wybierz **Poszukaj aktualizacji** i naciśnij przycisk **OK**, aby wyszukać nową aktualizację oprogramowania.

Jeśli aktualizacja zostanie odnaleziona, telewizor rozpocznie jej pobieranie. Po zakończeniu pobierania zostanie wyświetlone ostrzeżenie, naciśnij przycisk **OK,** aby zakończyć proces aktualizacji oprogramowania i ponownie uruchom telewizor.

#### **Tryb wyszukiwania i aktualizacji o 3 nad ranem**

Telewizor wyszuka nowe oprogramowanie o godzinie 3 nad ranem, jeśli **Automatyczne wyszukiwanie** jest **włączone**, a telewizor odbiera sygnał z anteny lub Internetu. Jeśli nowe oprogramowanie zostanie

znalezione i pomyślnie pobrane, zainstaluje się przy następnym włączeniu.

**Uwaga:** *Nie odłączaj kabla zasilania, gdy miga kontrolka LED w trakcie procesu restartu. Jeśli po aktualizacji TV nie będzie chciał się włączyć, wyciągnij na 2 minuty wtyczkę z kontaktu i włącz go ponownie.*

*Wszystkie aktualizacje są automatycznie kontrolowane. Jeśli zostanie przeprowadzone ręczne wyszukiwanie i nie zostanie znalezione żadne oprogramowanie, jest to bieżąca wersja.*

# **Rozwiązywanie problemów i wskazówki**

#### **TV nie chce się włączyć**

Upewnij się, że wtyczka jest bezpiecznie włożona do gniazdka. Naciśnij włącznik na TV.

#### **Słaba jakość obrazu**

- Sprawdź, czy poprawnie dostrojono telewizor.
- Słaby sygnał może spowodować zakłócenia obrazu. Sprawdź podłączenie anteny.
- Sprawdź, czy wprowadzono właściwą częstotliwość kanału, jeśli dostrajano TV manualnie.

#### **Brak obrazu**

- Telewizor nie odbiera żadnego sygnału. Upewnij się, że zostało wybrane prawidłowe źródło.
- Czy antena jest podłączona prawidłowo?
- Czy kabel anteny jest uszkodzony?
- Czy do podłączenia anteny użyto odpowiednich wtyczek?
- W przypadku wątpliwości proszę się skonsultować ze sprzedawcą.

#### **Brak dźwięku**

- Sprawdź, czy dźwięk nie jest wyłączony. Aby to sprawdzić, naciśnij przycisk wyciszania lub zwiększ poziom głośności.
- Dźwięk dochodzi tylko z jednego głośnika. Sprawdź ustawienia balansu w menu dźwięku.

#### **Pilot nie działa**

- Być może wyczerpały się baterie. Wymień baterie.
- Baterie mogą być nieprawidłowo włożone. Patrz część "Wkładanie baterii do pilota".

#### **Brak sygnału na źródle sygnału wejściowego**

- Jest możliwe, że żadne urządzenie nie jest podłączone.
- Sprawdź kable AV i połączenia z urządzeniem.
- Sprawdzić, czy urządzenie jest włączone.

#### **Nagrywanie jest niedostępne (opcja)**

Aby nagrać program, należy najpierw poprawnie podłączyć dysk USB do wyłączonego telewizora. Powinieneś następnie włączyć TV, aby włączyć funkcję nagrywania. Jeśli nie można nagrywać, należy sprawdzić czy urządzenie pamięci jest prawidłowo sformatowane i czy ma wystarczająco dużo miejsca.

# **USB jest zbyt wolny (opcja)**

Jeśli podczas rozpoczęcia nagrywania pojawi się na ekranie komunikat "Urządzenie masowe USB jest zbyt wolne do zapisu", spróbuj zrestartować nagrywanie. Jeśli nadal występuje ten sam błąd, możliwe, że Twoie urzadzenie USB nie spełnia wymogów technicznych dotyczących prędkości. Spróbuj użyć innego urządzenia pamięci masowej USB.

#### **Typowe tryby wyświetlania dla wejścia PC**

Poniższa tabela przedstawia niektóre podstawowe tryby obrazu. Telewizor może nie obsługiwać wszystkich rozdzielczości.

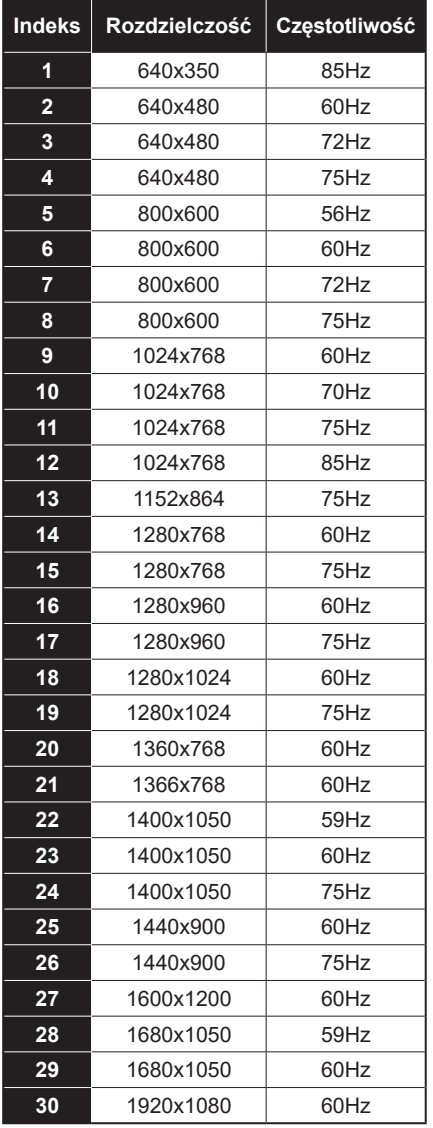

# **Kompatybilność sygnałów AV i HDMI**

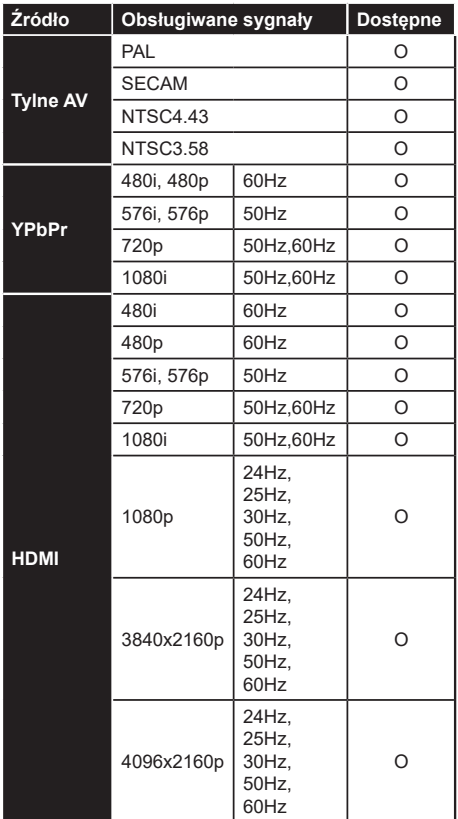

#### **(X: Niedostępne, O: Dostępne)**

W niektórych przypadkach sygnał może nie być wyświetlany prawidłowo na ekranie. Problem może być spowodowany niekompatybilnością ze standardami urządzenia źródłowego (DVD, dekoder TV cyfrowej itp.) W razie wystąpienia takich problemów proszę się skontaktować ze sprzedawcą oraz producentem sprzętu.

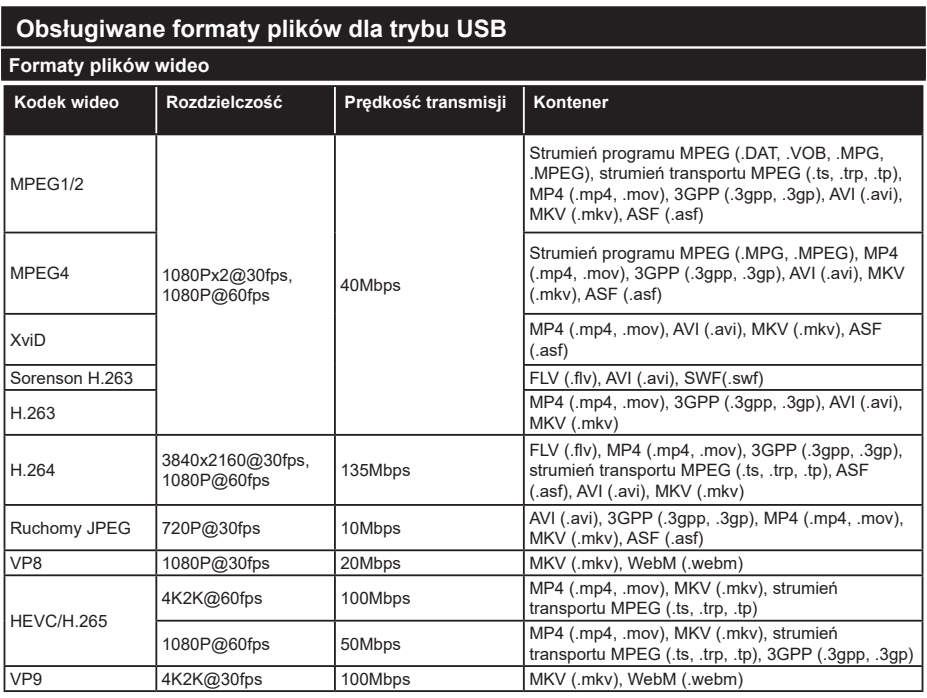

# **Formaty plików obrazów**

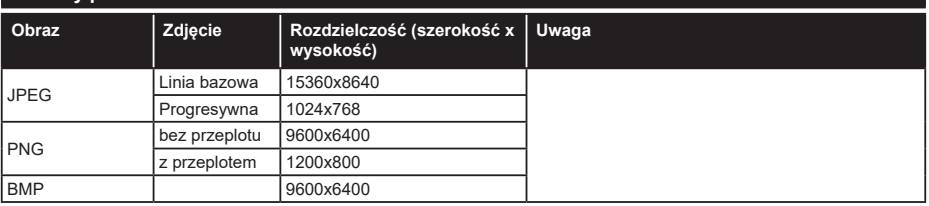

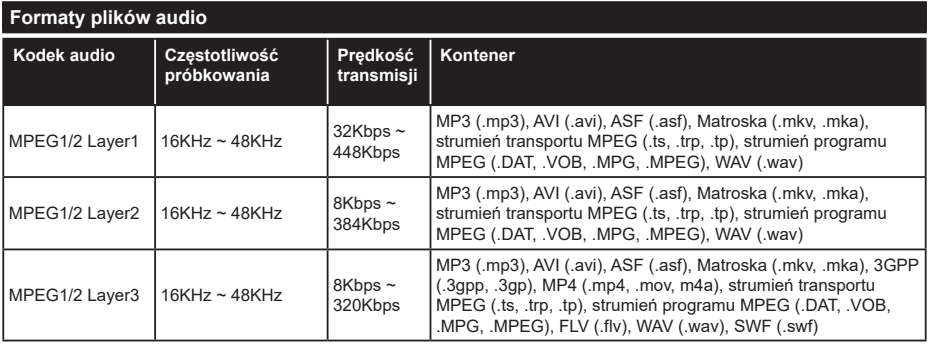

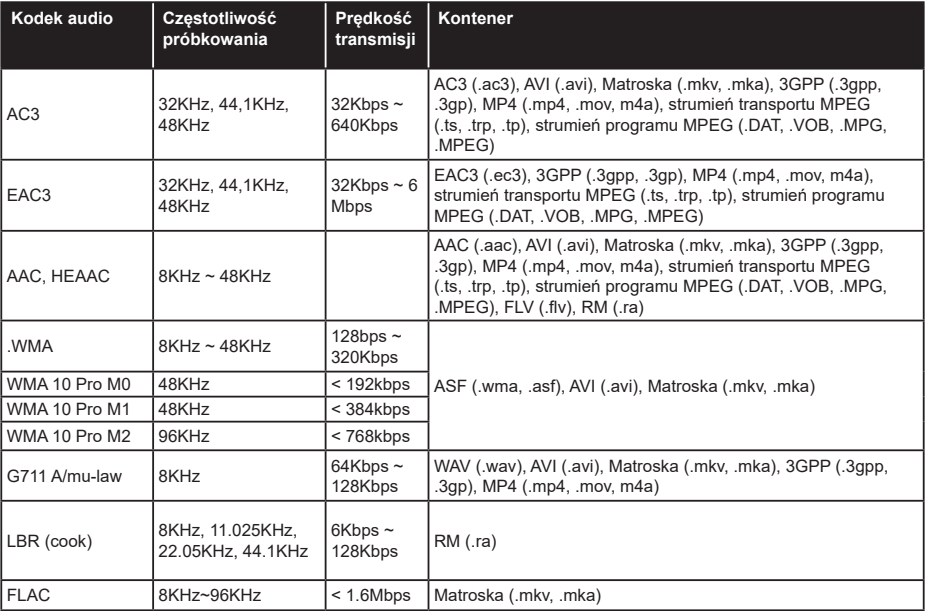

# **Formaty plików napisów**

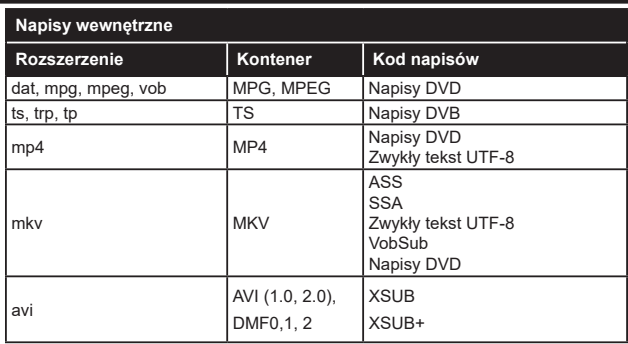

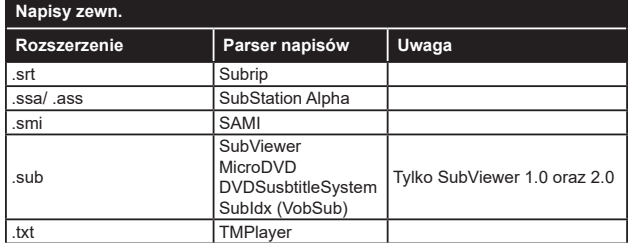

# **Obsługiwane rozdzielczości DVI**

Podłączając urządzenia do telewizora używając kabli/przelotek typu DVI do HDMI (do kupienia osobno), możesz sprawdzić ustawienia rozdzielczości poniżej.

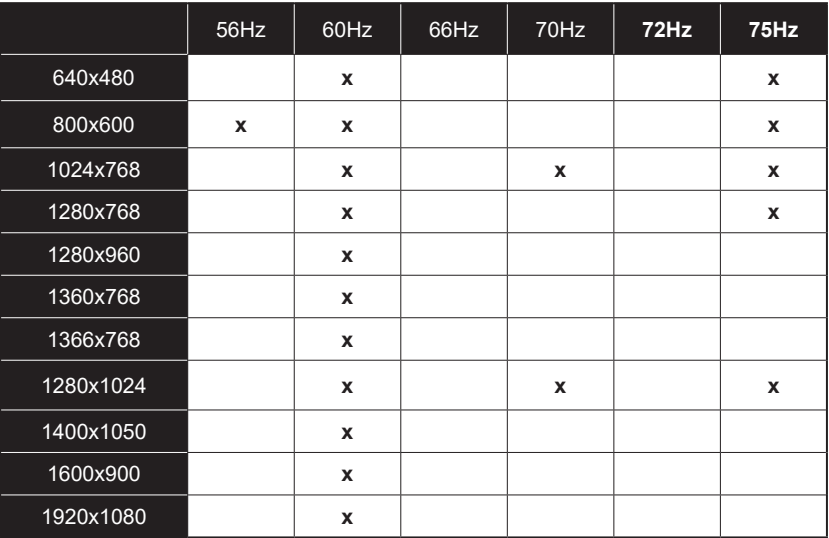

# **Połączenie**

# **Połączenie przewodowe**

# **Aby podłączyć do sieci przewodowej**

- Musisz posiadać modem/router podłączony do aktywnego łącza szerokopasmowego.
- Podłącz swój TV do modemu/routera kablem ethernetowym. Z tyłu TV znajduje się port LAN.

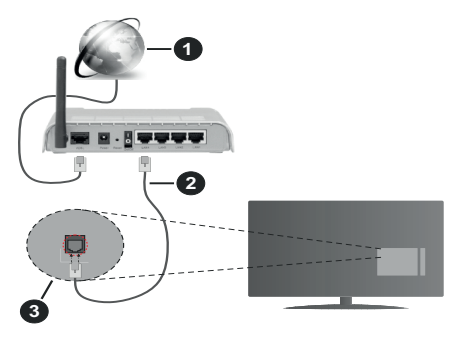

- **1.** Łącze szerokopasmowe ISP
- **2.** Kabel LAN (Ethernet)
- **3.** Wejście LAN z tyłu telewizora

#### **Ustawienia kablowe można zmienić w części poświęconej sieci w menu ustawień.**

• Istnieje możliwość podłączenia telewizora do swojej sieci LAN, w zależności od konfiguracji Twojej sieci. W takim przypadku, proszę użyć kabla Ethernet, aby podłączyć swój telewizor bezpośrednio do gniazdka ściennego sieci.

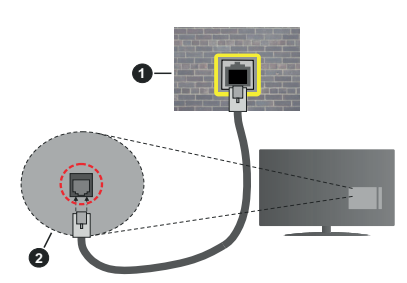

- **1.** Sieciowe gniazdko naścienne
- **2.** Wejście LAN z tyłu telewizora

# **Konfigurowanie ustawień urządzenia przewodowego**

# **Typ sieci**

**Typ sieci** może być ustawiony jako **urządzenie przewodowe**, **bezprzewodowe** lub **wyłączone**, zgodnie z aktywnym połączeniem z telewizorem. Wybierz **Urządzenie Przewodowe**, jeśli korzystasz z kabla ethernetowego.

# **Test prędkości Internetu**

Podświetl **test prędkości Internetu** i naciśnij przycisk **OK**. TV sprawdzi prędkość połączenia internetowego i po przeprowadzeniu testu wyświetli rezultaty.

# **Ustawienia zaawansowane**

Podświetl **ustawienia zaawansowane** i naciśnij przycisk **OK**. Na następnym ekranie możesz zmienić ustawienia IP i DNS telewizora. Podświetl żądaną pozycję i naciśnij przycisk w lewo lub prawo, aby zmienić ustawienia z **Automatycznych** na **Manualne**. Możesz teraz wprowadzić wartości **IP manualnie**  i/lub **manualnie DNS**. Wybierz odnośny element z rozwijanego menu i wprowadź nowe wartości, używając przycisków numerycznych na pilocie. Po zakończeniu podświetl **zapisz** i naciśnij przycisk **OK**, aby zapisać ustawienia.

#### **Połączenie bezprzewodowe**

#### **Aby podłączyć do sieci bezprzewodowej**

TV nie może podłączyć się do sieci z niewidocznym SSID. Aby uczynić SSID modemu widocznym, powinieneś zmienić swoje ustawienia SSID w oprogramowaniu modemu.

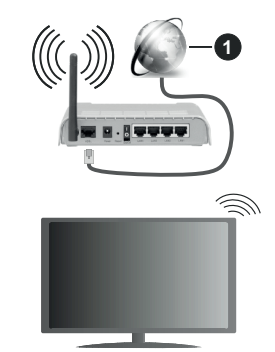

**1.** Łącze szerokopasmowe ISP

Router Wireless-N (IEEE 802.11a/b/g/n) z równoczesnymi pasmami 2.4 i 5 GHz przeznaczony do zwiększania przepustowości. Są one zoptymalizowane dla gładszego i szybszego przesyłu obrazu HD, transferu plików oraz gier bezprzewodowych.

- Częstotliwość i kanał różnią się, w zależności od rejonu.
- Prędkość transmisji różni się w zależności od odległości i liczby przeszkód pomiędzy produktami transmisji, konfiguracji produktów, stanu fal radiowych, ruchu na linii oraz produktów, których używasz. Transmisja może zostać również odcięta lub rozłączona w zależności od stanu fali radiowej telefonów DECT lub jakichkolwiek innych urządzeń

WLAN 11b. Standardowe wartości dla szybkości transmisji to teoretycznie maksymalne wartości sieci bezprzewodowej. Nie są one rzeczywistymi szybkościami transmisji danych.

- Miejsce, gdzie przesył jest najefektywniejszy zależy od otoczenia użytkowania.
- Bezprzewodowa funkcja TV obsługuje modemy typu 802.11 a,b,g oraz n. Zaleca się bardzo używanie protokołu komunikacyjnego IEEE 802.11n w celu uniknięcia wszelkich problemów podczas oglądania wideo.
- Gdy w pobliżu znajdują się inne modemy z takim samym SSID, musisz zmienić SSID swojego modemu. W innym przypadku możesz napotkać problemy z połączeniem. Jeśli doświadczysz problemów z połączeniem bezprzewodowym, skorzystaj z połączenia przewodowego.

#### **Konfiguracja ustawień urządzenia bezprzewodowego**

Otwórz menu **Sieci** i wybierz **typ sieci** jako **urządzenie bezprzewodowe**, aby rozpocząć proces łączenia.

Zaznacz opcję **Skanuj sieci bezprzewodowe** i naciśnij przycisk **OK,** aby rozpocząć wyszukiwanie dostępnych sieci bezprzewodowych. Wszystkie znalezione sieci zostaną wymienione. Podświetl żądaną sieć z listy i naciśnij **OK**, aby się podłączyć.

**Uwaga:** *Jeśli modem działa w trybie N, powinno się wybrać ustawienia trybu N.*

Jeśli wybrana sieć jest zabezpieczona hasłem, wprowadź go korzystając z wirtualnej klawiatury. Klawiatury tej można używać korzystając z klawiszy kierunkowych i przycisku **OK** na pilocie.

Poczekaj, aż adres IP pojawi się na ekranie.

Oznacza to, że ustanowione zostało połączenie. W celu odłączenia się od sieci, należy podświetlić **Typ Sieci**, a przyciskami w lewo lub w prawo ustawić połączenie jako **Wyłączone**.

Jeśli router posiada przycisk WPS, można bezpośrednio podłączyć wyświetlacz do modemu/ routera bez konieczności uprzedniego wprowadzania hasła lub dodawania sieci. Zaznacz opcję **Naciśnij WPS na routerze wi-fi** i naciśnij **OK**. Idź do modemu/ routera, a następnie naciśnij jego przycisk WPS, aby dokonać połączenia. Po sparowaniu urządzeń zobaczysz potwierdzenie połączenia na ekranie telewizora. Wybierz **OK**, aby kontynuować. Dalsza konfiguracja nie jest wymagana.

Podświetl **test prędkości internetowej** i naciśnij przycisk **OK**, aby sprawdzić prędkość połączenia z Internetem. **Podświetl ustawienia zaawansowane** i naciśnij przycisk **OK** aby otworzyć menu ustawień zaawansowanych. Użyj przycisków kierunkowych i numerycznych, aby ustawić element. Po zakończeniu

podświetl **zapisz** i naciśnij przycisk **OK**, aby zapisać ustawienia.

#### **Inne informacje**

Stan połączenia zostanie wyświetlony jako **połączony** lub **niepołączony** oraz zostanie wyświetlony aktualny adres IP, jeśli połączenie zostało ustanowione.

#### **Podłączanie urządzenia przenośnego za pomocą WLAN**

• Jeśli Twoje urządzenie przenośne wyposażone jest w funkcję WLAN, możesz je podłączyć do TV poprzez router, aby móc uzyskać dostęp do zawartości urządzenia. Aby móc to zrobić, urządzenie przenośne musi posiadać odpowiednie oprogramowanie do współużytkowania.

Podłącz telewizor do routera, wykonując czynności wymienione powyżej .

Następnie, połącz swoje urządzenie przenośne z routerem i uaktywnij na nim oprogramowanie do współużytkowania. Wybierz następnie pliki, które chcesz współdzielić ze swoim TV.

Jeśli połączenie zostanie ustanowione poprawnie, uzyskasz dostęp do współdzielonych plików na swoim urządzeniu przenośnym przy pomocy opcji współdzielenia mediów (AVS) na swoim TV.

Podświetl opcję **AVS** w menu **Źródła** i naciśnij **OK.** Zostana wyświetlone dostepne serwery multimediów w sieci. Wybierz swoje urządzenie przenośne i naciśnij przycisk **OK** aby kontynuować.

• Jeśli dostępne, możesz pobrać z serwera dostawcy aplikacji swojego urządzenia przenośnego aplikację wirtualnego pilota.

**Uwaga:** *Funkcja ta może nie być obsługiwana przez wszystkie urządzenia przenośne.*

#### **Wake ON**

Wake-on-LAN (WoL) i Wake-on-Wireless LAN (WoWLAN) to standardy, które umożliwiają włączenie urządzenia lub obudzenia przez wiadomości sieciowe. Komunikat jest wysyłany do urządzenia za pomocą programu uruchamianego na zdalnym urządzeniu podłączonym do tej samej sieci lokalnej, takim jak smartfon.

Twój telewizor jest zgodny ze standardami WoL i WoWLAN. Ta funkcja może być wyłączona podczas procesu pierwszej instalacji. Aby uruchomić tę funkcję, należy ustawić opcję **Wake On** w menu **Sieci** jako **Włączoną**. Konieczne jest, aby zarówno urządzenie, z którego wiadomość sieciowa zostanie wysłana do telewizora, jak i telewizor były podłączone do tej samej sieci. Funkcja Wake On jest obsługiwana tylko w urządzeniach z systemem Android i może być używana tylko przez aplikacje YouTube i Netflix.

Aby korzystać z tej funkcji, telewizor i urządzenie zdalne należy połączyć co najmniej raz, gdy telewizor jest włączony. Jeśli telewizor jest wyłączony, należy ponownie nawiązać połączenie przy następnym włączeniu. W innym przypadku, funkcja ta będzie niedostępna. Nie ma to zastosowania, gdy telewizor jest przełączony w tryb gotowości.

Jeśli chcesz, aby telewizor zużywał mniej energii w trybie gotowości, możesz wyłączyć tę funkcję, ustawiając opcję **Wake On** jako **wyłączoną**.

#### **Wyświetlacz bezprzewodowy**

Wyświetlacz bezprzewodowy jest standardem strumieniowania obrazu i dźwięku. Funkcja ta umożliwia korzystanie z telewizora jako bezprzewodowego ekranu.

#### **Używanie w połączeniu z urządzeniami przenośnymi**

Istnieją różne standardy umożliwiające współdzielenie ekranów pomiędzy Twoim urządzeniem mobilnym, a telewizorem, w celu wyświetlania plików graficznych, odtwarzania filmów i dźwięku.

Najpierw podłącz klucz sprzętowy USB WiFi do telewizora, jeśli nie posiada on wbudowanej funkcji WLAN.

Następnie, naciśnij przycisk **Źródło** na pilocie i przełącz na **wyświetlacz bezprzewodowy**.

Pojawi się ekran informujący o gotowości telewizora do nawiązania połączenia.

Otwórz aplikację do współdzielenia plików na swoim urządzeniu przenośnym. Różne firmy różnie nazywają swoje aplikacje, sprawdź więc w instrukcji obsługi swojego urządzenia przenośnego odnośne szczegóły.

Wyszukaj urządzenia. Po wybraniu swojego telewizora i dokonaniu połączenia, ekran Twojego urządzenia przenośnego zostanie wyświetlony na telewizorze.

**Uwaga:** *Z funkcji można korzystać wyłącznie, jeśli urządzenie przenośne obsługuje tę funkcję. Jeśli wystąpią problemy z połączeniem, sprawdź, czy używana wersja systemu operacyjnego obsługuje tę funkcję. Mogą wystąpić problemy z kompatybilnością z wersjami systemu operacyjnego, które zostaną wypuszczone na rynek po wyprodukowaniu tego telewizora. Procesy wyszukiwania i łączenia różnią się w zależności od używanego programu.*

# **Podłączanie urządzeń Bluetooth (opcja)**

Telewizor obsługuje również Bluetooth. Przed korzystaniem z urządzeń Bluetooth w połączeniu z TV wymagane jest ich sparowanie. Aby sparować urządzenie z TV należy wykonać następujące czynności:

- \*Przełącz urządzenie w tryb parowania
- \*Włącz wykrywanie urządzeń na TV

**Uwaga:** *Informacje jak ustawić swoje urządzenie w tryb parowania odnajdziesz w jego instrukcji obsługi.*

Możesz podłączyć do telewizora urządzenia audio lub piloty za pomocą bezprzewodowej technologii Bluetooth. Odłącz lub wyłącz wszelkie inne podłączone urządzenia audio, aby funkcja połączenia bezprzewodowego działała poprawnie. Dla urządzeń audio skorzystaj z opcji **Bluetooth** w menu **Ustawienia>Dźwięk**, dla pilotów skorzystaj z opcji **Smart Remote** w menu **Ustawienia>Więcej**. Wybierz opcję menu i naciśnij przycisk **OK**, aby otworzyć wybrane menu. Korzystając z tego menu możesz wykryć i podłączyć urządzenia wykorzystujące technologię bezprzewodową Bluetooth i rozpocząć ich używanie. Postępuj zgodni z instrukcjami pojawiającymi się na ekranie. Włącz wykrywanie urządzeń. Wyświetlona zostanie lista dostępnych urządzeń Bluetooth. Wybierz z listy urządzenie. które chcesz podłączyć i naciśnij przycisk **OK**, aby je podłączyć. Jeśli wyświetli się informacja "Urządzenie podłączone", połączenie zostało pomyślnie ustanowione. Jeśli połączenie nie powiedzie się, spróbuj ponownie.

#### **Strumieniowanie obrazów i audio**

Można również korzystać z połączenia Bluetooth do przesyłania obrazów lub strumieniowania audio z urządzenia mobilnego do telewizora.

Sparuj telefon i telewizor tak, jak to opisano wcześniej. Rozpocznij wyszukiwanie urządzeń na swoim urządzeniu mobilnym. Wybierz swój TV z listy urządzeń. Potwierdź żądanie połączenia na ekranie telewizora i zrób to samo na ekranie swojego urządzenia mobilnego. Jeśli parowanie nie zostanie wykonane, przesyłanie obrazów lub strumieniowanie audio do telewizora nie będzie możliwe.

Obrazy wysyłane przez urządzenie mobilne będą wyświetlane na telewizorze bez żądania potwierdzenia, jeśli plik obrazu jest odpowiedni. Można również zapisać plik obrazu na podłączony nośnik USB lub ustawić go jako logo startowe, jeśli ta funkcja jest obsługiwana, a plik jest odpowiedni. **Naciśnij** przycisk **Wyjdź**, aby zakończyć wyświetlanie obrazu.

Dźwięk będzie przesyłany przez głośniki telewizora, po potwierdzeniu. Aby rozpocząć strumienia audio, odłącz urządzenie od telewizora, jeśli zostało sparowane z nim wcześniej. Po zakończeniu parowania, zostanie wyświetlony komunikat potwierdzenia z pytaniem, czy chcesz rozpocząć strumieniowanie audio z urządzenia mobilnego. Wybierz **Tak** i naciśnij przycisk **OK** na pilocie telewizora. Jeśli połączenie zostało pomyślnie ustanowione, wszelkie audio będzie przesłane przez głośniki telewizora. W górnej części ekranu telewizora pojawi się symbol na tak długo, jak długo aktywne będzie połączenie strumieniowania audio. Aby zakończyć strumieniowanie audio, należy zakończyć połączenie Bluetooth urządzenia mobilnego.

Dla bezproblemowego transferu zamknij wszystkie uruchomione aplikacje i wszystkie menu telewizora. Tylko pliki obrazów o wielkości mniejszej niż 5MB oraz w następujących formatach plików są odpowiednie: *.jpg, .jpeg, .png, bmp.* Jeśli plik wysyłany przez urządzenie mobilne nie spełnia tych wymagań, nie zostanie wyświetlony na ekranie telewizora.

**Uwaga:** *Urządzenia bezprzewodowe mogą działać w tym samym zakresie częstotliwości radiowych i mogą się wzajemnie zakłócać. Aby poprawić pracę urządzenia bezprzewodowego, umieść go w odległości co najmniej 1 metra od innych urządzeń bezprzewodowych.*

#### **Rozwiązywanie podłączenia**

#### **Sieć bezprzewodowa niedostępna**

- Upewnij się, że systemy firewall zezwalają na bezprzewodowe połączenie TV.
- Spróbuj ponownie wyszukać sieci bezprzewodowe, używając ekranu menu **Sieci**.

Jeśli sieć bezprzewodowa nie funkcjonuje poprawnie, spróbuj skorzystać z sieci przewodowej w swoim domu. Więcej informacji na ten temat znajdziesz w części dotyczącej **połączeń przewodowych**.

Jeśli TV nie działa korzystając z połączeniem przewodowym, sprawdź modem (router). Jeśli nie ma problemów z routerem, sprawdź połączenie internetowe swojego modemu.

# **Połączenie jest wolne**

Sprawdź instrukcję obsługi swojego modemu, aby uzyskać informacje na temat zasięgu wewnątrz budynków, szybkości połączenia, jakości sygnału i innych ustawień. Będziesz potrzebować szybkiego łącza dla swojego modemu.

#### **Przerwy podczas odtwarzania lub zwolnione reakcje**

W taki przypadku powinieneś spróbować następujących kroków:

Zachowaj odległość co najmniej trzech metrów od kuchenek mikrofalowych, telefonów komórkowych, urządzeń Bluetooth i jakichkolwiek innych urządzeń kompatybilnych z WLAN. Spróbuj zmienić aktywny kanał routera WLAN.

#### **Połączenie z Internetem jest niedostępne/ Współdzielenie audio i wideo nie działa**

Jeśli adres MAC (unikalny identyfikator) Twojego PC lub modemu został zarejestrowany permanentnie, możliwe jest, że Twój TV nie może połączyć się z Internetem. W takim przypadku adres MAC będzie potwierdzany za każdym razem, kiedy połączysz się z internetem. Jest to ochrona przed brakiem brawa dostępu. Jako, że telewizor ma swój adres MAC, Twój dostawca usług internetowych nie może potwierdzić adresu MAC twojego telewizora. Z tego powodu nie połączenie telewizora z internetem nie będzie możliwe. Skontaktuj się ze swoim dostawcą usług internetowych i poproś o informacje, jak połączyć inne urządzenie twój telewizor, z internetem.

Możliwe również, że problem z systemem firewall uniemożliwia połączenie z Internetem. Jeśli myślisz, że to jest przyczyną problemu, skontaktuj się ze swoim dostawcą usług internetowych. Firewall może być przyczyną problemu z połączeniem i odkryciem, podczas użytkowania telewizora w

trybie współdzielenia audio i wideo lub podczas wyszukiwania poprzez funkcję współdzielenia audio i wideo.

#### **Niewłaściwa domena**

Upewnij się, że zalogowałeś się do PC z użyciem ważnej nazwy użytkownika/hasłem oraz upewnij się, że twoja domena jest aktywna przed udostępnieniem jakichkolwiek plików z Twojego PC na serwer mediów. Jeśli domena jest niewłaściwa, może spowodować problemy podczas przeglądanie plików w trybie współdzielenia audio i wideo.

#### **Korzystanie z usługi sieciowej współdzielenia audio i wideo**

Funkcja współdzielenia audio i wideo korzysta ze standardu, który ułatwia proces oglądania w elektronice cyfrowej oraz sprawia, że jest on dogodniejszy w użyciu w sieci domowej.

Standard ten umożliwia oglądanie I odtwarzanie zdjęć, muzyki oraz filmów wideo przechowywanych na serwerze medialnym DLNA podłączonym do Państwa sieci domowej.

#### **1. Instalacja oprogramowania serwera**

Funkcja współdzielenia audio i wideo nie może być używana, jeśli oprogramowanie serwera nie jest zainstalowane na komputerze lub jeśli wymagane oprogramowanie serwera multimedialnego nie jest zainstalowane na urządzeniu towarzyszącym. Przygotuj swój komputer za pomocą odpowiedniego programu serwera.

#### **2. Podłącz do sieci przewodowej lub bezprzewodowej**

Szczegółowe informacje odnajdziesz w rozdziałach dotyczących **połączenia przewodowego/ bezprzewodowego**.

#### **3. Włącz współdzielenie audio i wideo**

Wejdź do menu **Ustawienia>System>Więcej** i włącz opcję **AVS**.

#### **4. Odtwarzanie plików współdzielonych poprzez przeglądarkę mediów**

Podświetl opcję **AVS** w menu **Źródła** za pomocą przycisków kierunkowych i naciśnij **OK** . Dostępne serwery multimediów w sieci zostaną wyświetlone. Wybierz jeden z nich i naciśnij **OK**. Wyświetli się przeglądarka mediów.

Więcej informacji na temat odtwarzania plików znajdziesz w części menu **przeglądarki mediów**.

Jeśli wystąpi problem z siecią, wyłącz TV poprzez wyciągnięcie wtyczki z gniazdka elektrycznego, a następnie włącz go ponownie. Tryb trick i przeskok nie są obsługiwane przez funkcję współdzielenia audio i wideo.

Dla lepszej jakości odtwarzania, korzystając z połączenia kablowego należy używać odtwarzacza mediów/PCC/HDD lub innych kompatybilnych urządzeń.

Skorzystaj z połączenia LAN dla szybszego dzielenia się plikami pomiędzy urządzeniami takimi, jak komputery.

**Uwaga:** *W niektórych PC nie będzie można używać funkcji współdzielenia audio i wideo z powodu ustawień administratora lub zabezpieczeń (takich, jak komputery firmowe).*

# **Aplikacje**

Dostęp do aplikacji zainstalowanych na telewizorze można uzyskać z menu **Aplikacje** . Podświetl aplikację i naciśnij **OK,** aby uruchomić.

Aby zarządzać aplikacjami zainstalowanymi na telewizorze, dodawać nowe aplikacje z rynku lub wyświetlać wszystkie dostepne aplikacie w trybie pełnoekranowym, podświetl opcję **Dodaj więcej** i naciśnij **OK** . Za pomocą tej opcji menu możesz dodać zainstalowaną aplikację do menu **Głównego**, uruchomić ją lub ją usunąć. Usunięte aplikacje nie będą już dostępne z menu **Aplikacji**. Możesz także dodać nowe aplikacje z rynku. Aby wejść na rynek podświetl logo koszyka zakupów znajdujące się w lewej górnej części ekranu i naciśnij **OK** . Wyświetlone zostaną aplikacje dostępne na rynku. Za pomocą przycisków kierunkowych podświetl aplikację i naciśnij **OK** . Podświetl opcję **Dodaj do aplikacji** i naciśnij ponownie przycisk **OK,** aby dodać wybraną aplikację do menu **Aplikacji**.

W celu uzyskania szybkiego dostępu do menu **Dodaj więcej**, naciśnij po prostu przycisk **Internet** na pilocie, jeśli dostępny.

#### *Uwagi:*

*Możliwe problemy związane z aplikacjami mogą być spowodowane przez dostawcę tych usług.*

*Usługi internetowe dostarczane przez osoby trzecie mogą w dowolnym momencie ulec zmianie lub zostać przerwane albo ograniczone.* 

# **Przeglądarka internetowa**

Aby korzystać z przeglądarki, najpierw wejdź do menu **Aplikacji**. Następnie uruchom aplikację przeglądarki internetowej, która ma pomarańczowe logo z symbolem ziemi.

Ekran początkowy przeglądarki, miniaturki predefiniowanych (jeśli są takowe) linków do dostępnych stron www zostaną wyświetlone jako opcje **szybkiego wybierania** razem z opcjami **edycji szybkiego wybierania** i **dodawania do szybkiego wybierania.**

Aby poruszać się po przeglądarce internetowej, korzystaj z przycisków kierunkowych na pilocie lub z podłączonej myszki. Aby pokazać pasek opcji przeglądarki, przesuń kursor na górę strony lub naciśnij przycisk **Back/Return**. Dostępne są opcje **historii**, **kart** i **zakładek** oraz pasek przeglądarki, zawierający przyciski poprzednia/następna, odświeżanie, pasek adresu/szukania, przyciski **szybkiego wybierania** i **Vewd**.

Aby dodać żądaną stronę do listy **szybkiego wybierania** w celu uzyskania do niej szybkiego dostępu, przesuń kursor na górę strony lub naciśnij przycisk **Powrót/Wyjdź**. Pojawi się pasek przeglądarki. Podświetl przycisk **szybkie wybierania - iii** i naciśnii przycisk **OK.** Następnie wybierz opcję dodawania do szybkiego wybierania, podświetl OK i naciśnij przycisk **OK.** Wypełnij puste pola na **nazwę** i **adres,** podświetl **OK** i naciśnij przycisk **OK**, aby dodać. Podczas gdy jesteś na stronie, która chcesz dodać do listy **szybkiego wybierania,** zaznacz przycisk **Vewd**, a następnie naciśnij przycisk **OK**. Następnie podświetl opcję **dodawania do szybkiego wybierania** w podmenu i ponownie naciśnij przycisk **OK**. **Nazwa** i **adres** zostaną automatycznie wpisane zgodnie z danymi odwiedzanej strony. Podświetl **OK** i naciśnij przycisk **OK**, aby dodać.

Z przycisku **Vewd** możesz również korzystać do zarządzania przeglądarką. Podświetl przycisk **Vewd** i naciśnij przycisk **OK**, aby wyświetlić szczegóły strony i ogólne opcje.

Istnieją różne sposoby na wyszukanie lub odwiedzenie stron www przy użyciu przeglądarki.

Wprowadź adres strony www (URL) w pasku szukania/adresu i podświetl przycisk **Wyślij** na wirtualnej klawiaturze oraz naciśnij przycisk **OK**, aby wyświetlić stronę.

Wprowadź słowa kluczowe w pasku szukania/adresu i podświetl przycisk **Wyślij** na wirtualnej klawiaturze oraz naciśnij przycisk **OK**, aby rozpocząć szukanie odnośnych stron.

Podświetl miniaturkę szybkiego wybierania i naciśnij przycisk **OK**, aby wyświetlić odnośną stronę.

Twój telewizor jest kompatybilny z myszką USB. Podłącz myszkę lub bezprzewodowy adapter myszki do wejścia USB na TV w celu łatwiejszej i szybszej nawigacji.

Niektóre strony internetowe zawierają elementy flash. Nie są one obsługiwane przez przeglądarkę.

Twój TV nie obsługuje żadnych procesów pobierania danych z Internetu poprzez przeglądarkę.

Niektóre strony internetowe mogą nie być obsługiwane. W zależności strony; mogą wystąpić problemy z treściami. W niektórych przypadkach zawartość wideo może być niemożliwa do odtworzenia.

#### **System HBBTV**

HbbTV (Hybrydowa transmisja szerokopasmowej TV) jest nowym standardem, który płynnie łączy emitowane programy z usługami dostarczanymi poprzez łącza szerokopasmowe, oraz umożliwia dostęp do usług wyłącznie internetowych konsumentom korzystających z TV i dekoderów podłączonych do Internetu. Usługi dostarczane przez HbbTV obejmują tradycyjnie emitowane kanały TV, wideo na życzenie, elektroniczny przewodnik po programach, reklamy interaktywne, personalizacje, głosowanie, gry, sieci społecznościowe oraz inne aplikacje multimedialne.

Aplikacje HbbTV są dostępne na kanałach, gdzie są one sygnalizowane przez nadawcę (aktualnie różne kanały na Astrze transmitują aplikacje HbbTV). Nadawca oznacza jedna aplikacje jako "autostart" i to ona uruchamiana jest automatycznie poprzez platformę. Automatyczna aplikacja ta generalnie jest uruchamiana ikonką małego czerwonego przycisku, informując użytkownika, że na danym kanale dostępna jest aplikacja HbbTV. Naciśnij czerwony przycisk, aby otworzyć stronę aplikacji. Po wyświetleniu się strony aplikacji możesz powrócić do stanu początkowego naciskając ponownie czerwony przycisk. Możesz przełączać pomiędzy trybem czerwonej ikonki, a pełnym trybem interfejsu użytkownika aplikacji, naciskając czerwony przycisk. Należy zaznaczyć, że możliwości przełączania czerwonym przyciskiem zależą od aplikacji i różne aplikacje mogą się różnie zachowywać.

Jeśli przełączysz na inny kanał podczas aktywnej aplikacji HbbTV (albo w trybie czerwonej ikonki, albo w pełnym trybie interfejsu użytkownika), mogą wystąpić następujące sytuacje.

- Aplikacja może działać nadal
- Aplikacja może się zamknąć.
- Aplikacja może się zamknąć i może zostać uruchomiona kolejna aplikacja z czerwonym przyciskiem.

HbbTV zezwala na pobieranie aplikacji albo z łącza szerokopasmowego, albo z transmisji TV. Nadawca może umożliwić oba sposoby lub jeden z nich. Jeśli platforma nie posiada działającego łącza szerokopasmowego, może ona nadal uruchomić aplikację transmitowaną tradycyjnie.

Automatycznie uruchamiające się aplikacje z czerwonym przyciskiem generalnie zapewniają linki do innych aplikacji. Przykład tego znajduje się poniżej. Użytkownik może przełączyć na inną aplikację korzystając z podanych linków. Aplikacje powinny zapewnić sposoby na ich wyłączenie, zwykle używa się do tego przycisku **Wyjdź**.

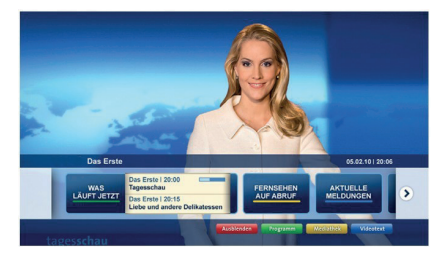

**Ilustracja a:** Aplikacja paska startowego

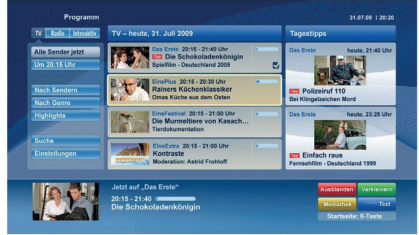

**Ilustracja b:** Aplikacja elektronicznego przewodnika po programach, transmitowany obraz jest pokazany po lewej na dole, można zamknąć przyciskiem 0.

Aplikacje HbbTV używają przycisków na pilocie do interakcji z użytkownikiem. Kiedy uruchamiana jest aplikacja HbbTV, przejmuje ona kontrolę nad niektórymi przyciskami, Na przykład: numeryczny wybór kanałów może nie działać w aplikacji teletekstu, gdzie przyciski będą odnosić się do numerów stron.

HbbTV wymaga od platform zdolności strumieniowania AV. Istnieją liczne aplikacje dostarczające VOD (wideo na życzenie). Użytkownik może używać przycisków na pilocie, aby odtwarzać zawartość AV, pauzować, zatrzymywać, przewijać do przodu i do tyłu.

**Uwaga:** *Możesz włączyć lub wyłączyć tę funkcję korzystając z menu* **Więcej** *w menu* **Ustawienia>System***. W zależności od modelu telewizora i wybranej opcji kraju podczas pierwszej instalacji, ta funkcja może być dostępna w menu Ustawienia> System> Ustawienia prywatności zamiast menu Ustawienia> System> Więcej.*

#### **Smart Center**

Smart Center jest mobilna aplikacia działającą na platformach iOS i Android. Przy pomocy swojego tabletu lub telefonu możesz z łatwością na żywo strumieniować swoje ulubione programy ze swojego telewizora typu Smart. Możesz także uruchomić swoje aplikacje, korzystać z tableta jako pilota do swojego telewizora i współdzielić pliki medialne.

**Uwaga:** *Możliwość korzystania ze wszystkich funkcji tej aplikacji zależy od właściwości telewizora użytkownika.*

#### **Pierwsze Kroki**

Aby móc korzystać ze Smart Center należy poprawnie ustanowić połączenia. Jeśli Twój TV nie posiada wbudowanej funkcji WLAN, a chcesz połączyć się z siecią bezprzewodowo, podłącz Dongle Wifi do jednego z portów USB. Aby móc korzystać z funkcji opartych na połączeniu z Internetem, Twój router/ modem musi być do niego podłączony.

*WAŻNE: Proszę się upewnić, że TV i urządzenie przenośne są podłączone do tej samej sieci.*

Aby skorzystać z funkcji współdzielenia mediów, opcja **współdzielenia audio i wideo** powinna być włączona (jeśli dostępna). Naciśnij przycisk **Menu** na pilocie, wybierz menu **Ustawienia>System>Więcej**, a następnie naciśnij **OK**. Podświetl **AVS** i ustaw jako **włączone**. Teraz Twój TV jest gotowy na połączenie z urządzeniem przenośnym.

Zainstaluj aplikację **Smart Center** na swoim urządzeniu przenośnym.

Uruchom aplikację Smart Center. Jeśli wszystkie połączenia zostały poprawnie skonfigurowane, zobaczysz nazwę swojego TV na urządzeniu przenośnym. Jeśli nazwa Twojego telewizora nie pojawi się na liście, odczekaj chwilę i stuknij widget odświeżania. Wybierz swój TV z listy.

#### **Ekran urządzenia przenośnego**

Na głównym ekranie odnajdziesz zakładki pozwalające na dostęp do różnych funkcji.

Po uruchomieniu aplikacja pobiera istniejącą listę kanałów z telewizora.

**MOJE KANAŁY:** Pokazane zostaną programy pierwszych czterech kanałów pobranych z listy z telewizora. Możesz zmienić kanały znajdujące się na liście. Naciśnij miniaturkę kanału i przytrzymaj. Wyświetli się lista kanałów, z której możesz wybrać żądany kanał, który chcesz zastąpić.

**TV:** Możesz oglądać programy pod zakładką TV. W tym trybie możesz poruszać się po liście kanałów uzyskanych z telewizora i kliknąć na miniaturki, aby wyświetlić strony ze szczegółami.

**NAGRANIA:** Pod tą zakładką odnajdziesz aktywne (jeśli dostępne) i zaplanowane nagrania. Aby usunąć którykolwiek z elementów po prostu naciśnij na ikonkę usuwania, znajdującą się w każdym rzędzie.

**EPG (**Elektroniczny przewodnik po programach**):**  Pod tą zakładką możesz znaleźć przewodnik po programach wybranych kanałów. Możesz poruszać się po kanałach, naciskając wybrany kanał na siatce EPG. Zauważ, że aktualizacja / odświeżanie informacji EPG może chwilę potrwać, w zależności od sieci i jakości serwisu www.

**Uwaga:** *Dla informacji EPG opartych o Internet, potrzebne będzie połączenie z Internetem.*

**USTAWIENIA:** Skonfiguruj aplikacje według własnych upodobań. Możesz zmienić:

**Automatyczną blokadę (tylko w IOS):** Po upływie określonego czasu, ekran urządzenia automatycznie wyłączy się. Ustawienie domyślne to "wyłączone", co oznacza, że ekran będzie cały czas włączony.

**Automatyczne uruchamianie FollowMeTV:**  Funkcja FollowMeTV (jeśli dostępna) uruchomi się automatycznie, jeśli to ustawienie jest włączone. Ustawienie domyślne to "wyłączone".

**Automatyczne połączenie z TV:** Jeśli włączone, Twoje urządzenie przenośne automatycznie połączy się z ostatnio podłączonym TV, z pominięciem ekranu wyszukiwania TV.

**Zmień telewizor (tylko w IOS):** Pokazuje aktualnie podłączony telewizor. Możesz nacisnąć to ustawienie, aby przejść do ekranu "szukania TV" i zmienić na inny telewizor.

**Edytuj własną listę kanałów:** Przy użyciu tego ustawienia możesz edytować swoją własną listę kanałów.

**Wybierz źródło listy kanałów:** Możesz wybrać źródło listy kanałów, z którego aplikacja ta będzie korzystać. Dostępne opcje to: "Lista TV" i "Własna lista". Dodatkowo możesz włączyć opcję "Pamiętaj mój wybór", aby ustawić wybraną listę kanałów jako stały wybór. Jeśli wybrane źródło będzie dostępne, zostanie ono użyte przez aplikację.

**Nr wersji:** Wyświetla bieżącą wersję aplikacji.

#### **Strona ze szczegółami**

Aby otworzyć stronę ze szczegółowymi informacjami, stuknij program. Na ekranie strony ze szczegółami możesz odnaleźć szczegółowe informacje dotyczące wybranych programów. Na stronie tej można odnaleźć następujące zakładki: "Szczegóły", "Obsada i ekipa" oraz "Wideo".

**SZCZEGÓŁY:** Zakładka przedstawia streszczenie i informacje o wybranym programie. Znajdują się tu również linki do stron Facebooka i Twittera wybranego programu.

**OBSADA I EKIPA:** Pokazuje wszystkie osoby biorące udział w tworzeniu programu.

**WIDEO:** Udostępnia wideo z YouTube odnoszące się do wybranego programu.

**Uwaga:** *Dla działania niektórych funkcji może być wymagane połączenie z Internetem.*

# **Funkcja FollowMe TV (jeśli dostępna)**

Stuknij na widget **FOLLOW ME TV** , znajdujący się w dolnej, lewej części ekranu Twojego urządzenia przenośnego, aby zmienić wygląd funkcji **FollowMe TV**.

Stuknij ikonkę odtwarzania, aby rozpocząć strumieniowanie treści z TV na Twoje urządzenie przenośne. Dostępne, jeśli Twoje urządzenie znajduje się w zasięgu routera.

#### **Tryb Mirror**

Ten tryb funkcji TV FollowMe jest domyślnie włączony i pozwala na strumieniowe treści z innych wybranych źródeł telewizyjnych i przeglądarki mediów.

#### *Uwagi:*

*Zauważ, że obsługiwane są wyłącznie kanały cyfrowe i (DVB-T/C/S) SD i HD.*

*Funkcja obsługi wielu języków audio i napisów jest wyłączona.*

*Wydajność strumieniowania może się zmieniać w zależności od jakości Twojego połączenia.*

#### **Strona współdzielenia mediów**

Aby uzyskać dostęp do widgeta **Współdzielenia mediów**, stuknij strzałkę skierowaną **do góry**, znajdującą się w dolnej, lewej części ekranu.

Po naciśnięciu widgeta Współdzielenia mediów, wyświetli się ekran, na którym możesz wybrać typ mediów, które chcesz współdzielić ze swoim TV.

**Uwaga:** *Nie wszystkie formaty plików są obsługiwane. Funkcja ta nie będzie działać, jeśli funkcja współdzielenia audio i wideo nie jest obsługiwana.*

#### **Funkcja inteligentnego pilota**

Możesz wykorzystać swoje urządzenie przenośne jako pilot do telewizora po jego połączeniu z TV. Aby korzystać ze wszystkich funkcji inteligentnego pilota, stuknij strzałkę skierowaną do góry, znajdującą się w dolnej, lewej części ekranu.

#### **Rozpoznawanie głosu**

Możesz stuknąć widget **Mikrofonu ( )** i zarządzać aplikacją za pomocą poleceń głosowych, takich jak: "Volume Up/Down!", "Programme Up/Down!".

**Uwaga:** *Funkcja ta jest dostępna wyłącznie dla urządzeń pracujących na platformie Android.*

#### **Strona klawiatury**

Stronę klawiatury można otworzyć na dwa sposoby: naciskając widget **Klawiatury** ( ) na ekranie aplikacji lub automatycznie, poprzez polecenie z telewizora.

#### **Wymagania**

- **1.** Smart TV
- **2.** Połączenie sieciowe
- **3.** Urządzenie przenośne pracujące na platformie Android lub iOS (wersja Android OS 4.0 lub nowsza; IOS 6 lub nowsza)
- **4.** Aplikacja Smart Center (można ją odnaleźć w sklepach internetowych z aplikacjami opartych na platformach Android lub iOS)
- **5.** Router modem
- **6.** Urządzenie pamięci masowej USB w formacie FAT32 (wymagany dla funkcja Nagrywania USB, jeśli dostępna)

#### *Uwagi:*

*Dla urządzeń Android obsługiwane są następujące rozmiary ekranu: normalny (mdpi), duży (hdpi) i ekstra duży (xhdpi). Urządzenia z ekranami 3-calowymi lub mniejszymi nie są obsługiwane.*

*Obsługiwane są wszystkie rozmiary ekranu urządzeń iOS.*

*Interfejs użytkownika aplikacji Smart Center może się zmienić w zależności od wersji zainstalowanej na Twoim urządzeniu.*

# **Funkcja Alexa Ready (opcja)**

Alexa jest opartą na chmurze usługą głosową Amazon, dostępną na wielu pomocniczych urządzeniach sterowanych głosem. Twój telewizor jest kompatybilny z Alexą i gotowy do użycia z takimi urządzeniami. Dzięki tej funkcji możesz używać głosu do sterowania funkcjami telewizora, takimi jak włączanie i wyłączanie, zmiana kanału lub źródła wejściowego, sterowanie głośnością i inne.

# **Wymagania**

Powinny zostać spełnione następujące wymagania:

- Alexa Ready Smart TV
- Urządzenie Amazon Alexa
- Urządzenie mobilne, takie jak telefon lub tablet, z zainstalowanymi aplikacjami Smart Center i Amazon Alexa
- Sieć domowa z obsługą WLAN
- Konto Amazon

#### **Jak sterować telewizorem za pomocą urządzenia Amazon Alexa**

- Podłącz telewizor i urządzenie mobilne do tej samej sieci z dostępem do Internetu, co urządzenie Alexa.
- Sparuj aplikację Smart Center z telewizorem. Następnie stuknij logo Amazon na głównym ekranie aplikacji Smart Center. Nastąpi przekierowanie na stronę rejestracji. Postępuj zgodnie z instrukcjami wyświetlanymi na ekranie, aby dokonać rejestracji i podłączenia telewizora.
- Zostaniesz poproszony o określenie nazwy swojego telewizora, o nazwie "Przyjazna nazwa" (**FN**). "Przyjazna nazwa" to nazwa przypominająca Ci Twój telewizor, np.: "Telewizor w pokoju dziennym", "Telewizor w kuchni", "Telewizor w jadalni", itp. Wybierz łatwą do wymówienia nazwę. Wymów to imię, aby powiedzieć Alexa, który telewizor kontrolować.
- Sparuj aplikację Alexa na urządzeniu mobilnym z urządzeniem Alexa, wyszukaj umiejętności swojego telewizora według marki i włącz go w aplikacji Alexa. Więcej informacji można znaleźć w instrukcji obsługi urządzenia Alexa.
- Poproś Alexę o wykrycie Twoich urządzeń. Powiedz "Wykryj moje urządzenia" lub wybierz **Wykryj urządzenia** w odpowiedniej części aplikacji Alexa.

Po zakończeniu procesu wykrywania będziesz w stanie kontrolować swój telewizor za pomocą głosu.

#### **Uwaga:**

*Upewnij się, że TV i urządzenie przenośne są podłączone do tej samej sieci. Po zakończeniu procesu parowania i łączenia urządzenie Alexa i telewizor nie będą już musiały być podłączone do tej samej sieci.* 

*Po wykonaniu pierwszej instalacji na telewizorze uruchom aplikację Smart Center i sparuj ją ponownie z telewizorem.* 

*Stuknij w logo Amazon na głównym ekranie i sprawdź, czy jesteś zalogowany do swojego konta Amazon. W przeciwnym razie może być konieczne ponowne zalogowanie i określenie przyjaznej nazwy na ekranie telewizora, aby móc nadal sterować swoim telewizorem za pomocą urządzenia Alexa.*

#### **Przykładowe polecenia**

Oto niektóre z poleceń, które możesz wydać swojemu telewizorowi obsługującemu Alexę:

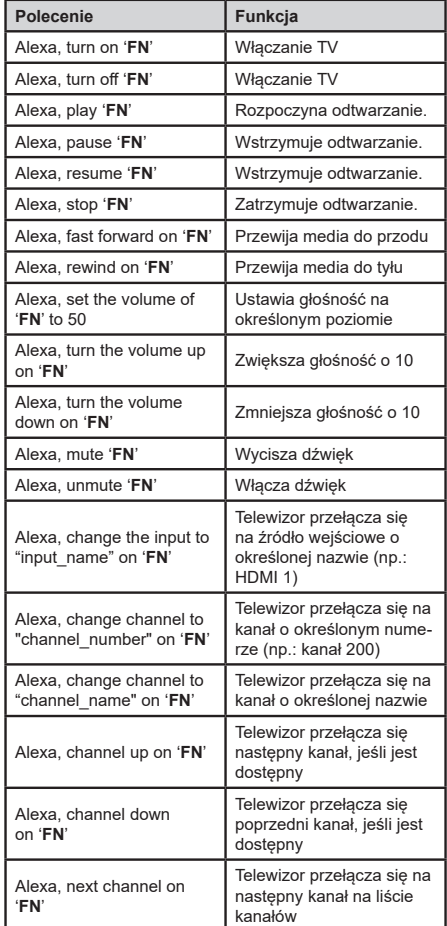

**FN** to skrót od "Przyjaznej nazwy".